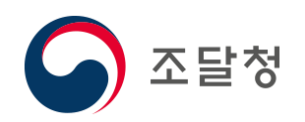

## **디지털서비스 전용몰 나라장터**

## **사용자매뉴얼- 수요기관**

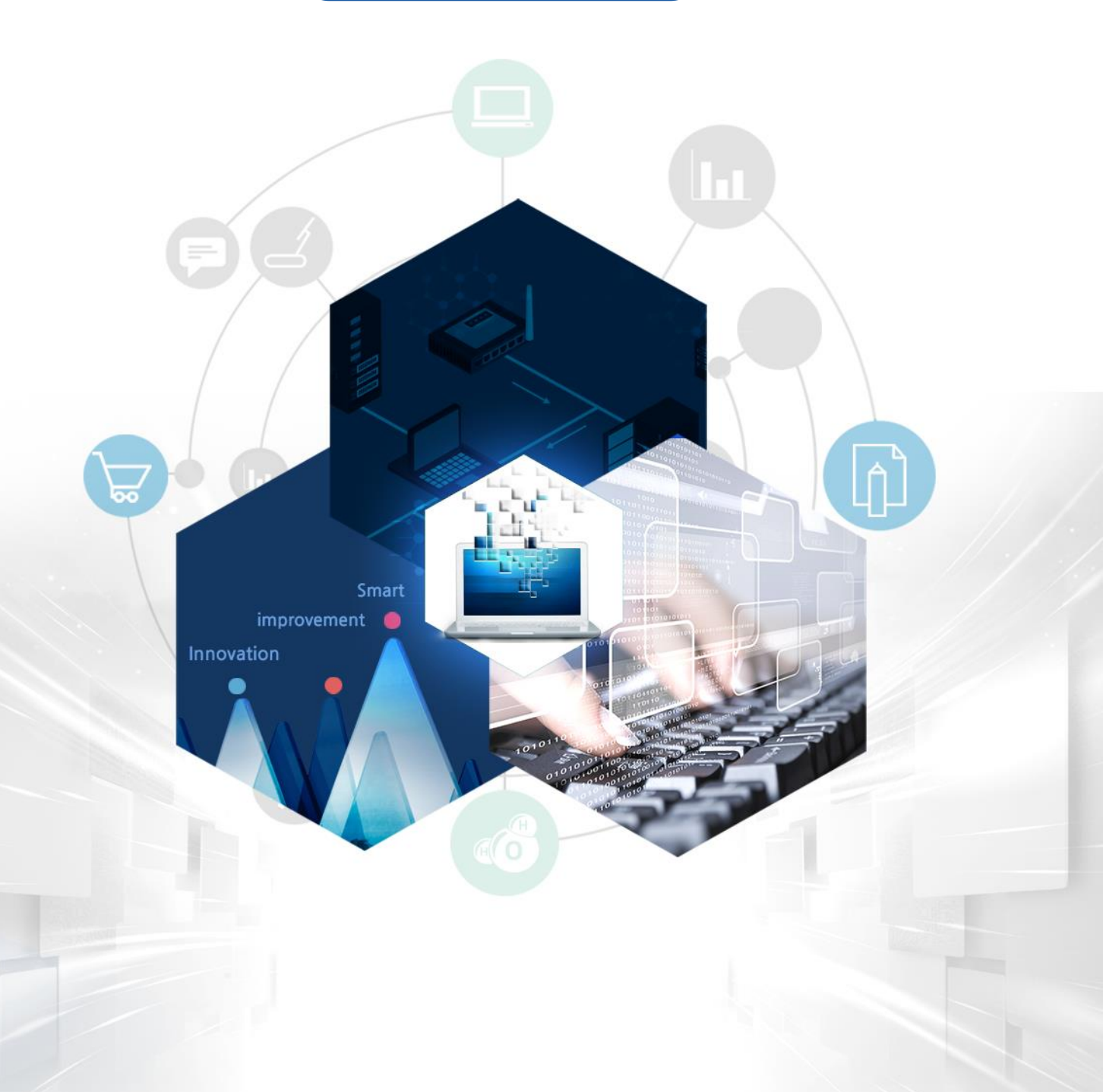

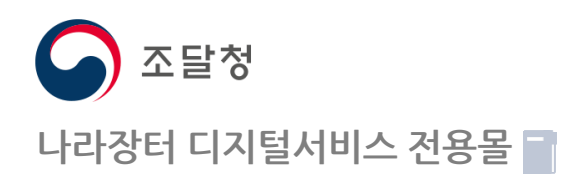

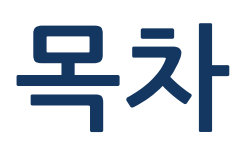

**CONTENTS**

- **서비스 흐름도 1**
- **접속 및 로그인 2**
- **구매요청 3**
- **마이페이지 4**

# **1 서비스 흐름도**

**1. 서비스 흐름도**

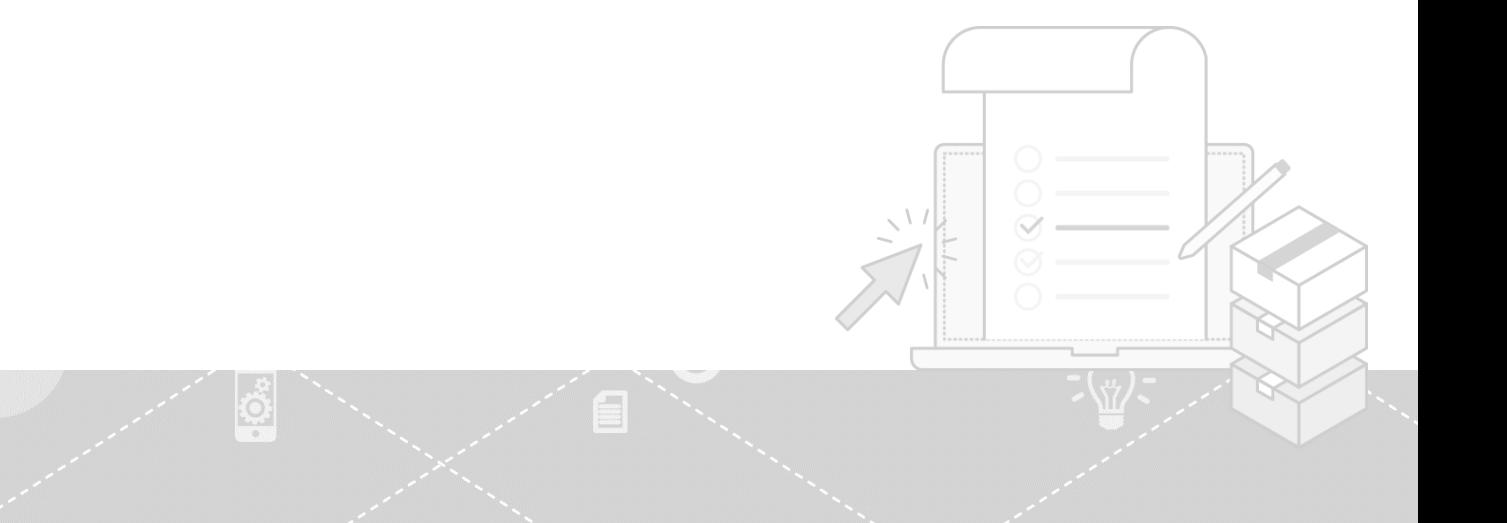

READ !

## **▶ 디지털 서비스를 이용하는 수요기관 사용자의 서비스 흐름도입니다.**

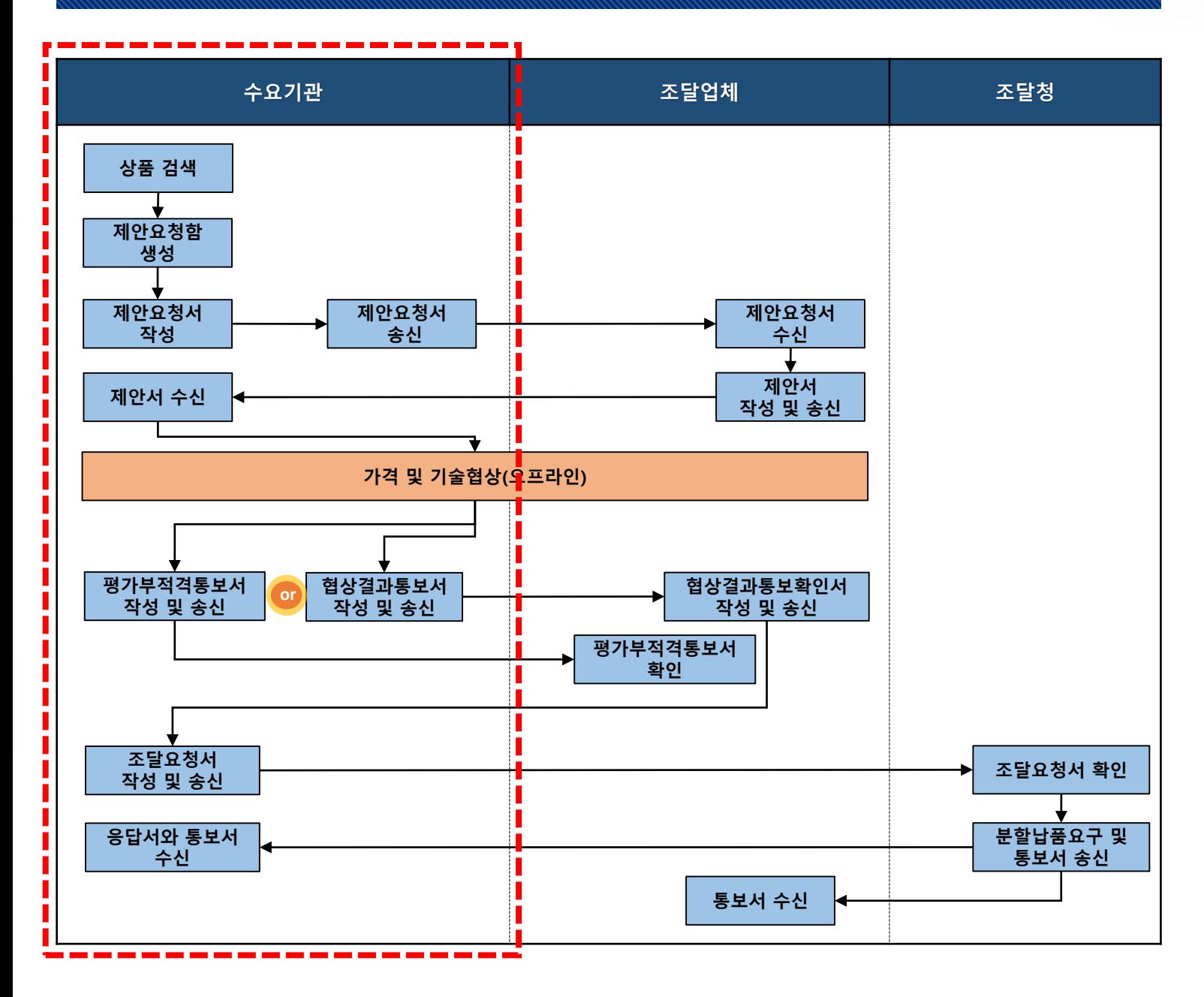

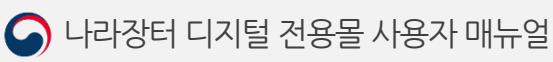

## **2 접속 및 로그인**

- **1. 접속 및 회원가입**
- **2. 디지털서비스 접속**
- **3. 메인화면**
- **4. 로그인**

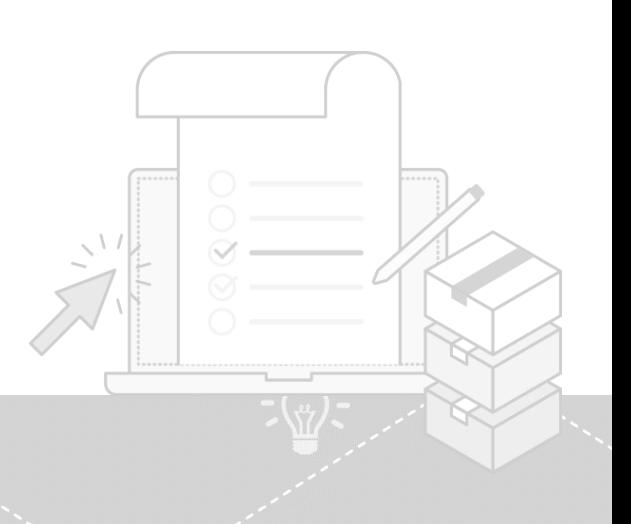

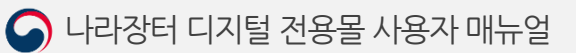

**사용자 등록 방법에 대한 문의사항은 정부조달 콜센터에 문의(1588-0800)**

- 나라장터 이용자 등록이 된 경우 나라장터 인증서 로그인을 클릭하여 로그인 합니다.

#### **③ 로그인**

- 나라장터 이용자 등록을 하시기 바랍니다.

#### **② 이용자등록**

- 나라장터 사용자 등록이 안되어 있는 경우 '신규이용자등록'버튼 클릭 후 **②** 실행

#### **① 신규이용자등록**

디지털서비스 전용몰 활용은 나라장터에 공인인증서로 로그인해야 가능합니다. 나라장터 접속 후 나라장터 이용자 등록 절차에 따라 등록 및 로그인이 가능합니다.

#### **기능설명**

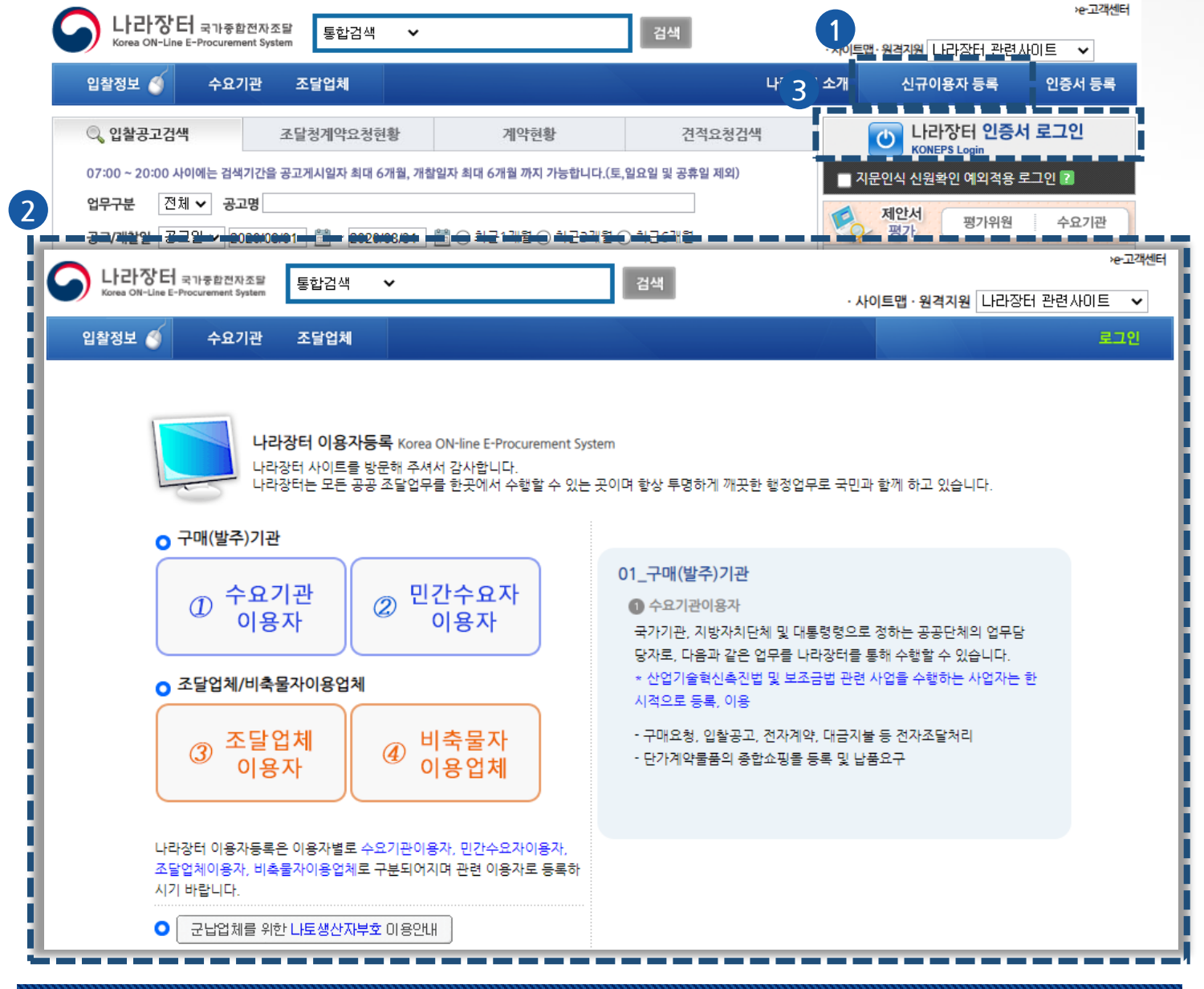

**1. 접속 및 회원가입 1.1나라장터 접속 및 회원가입**

#### **2. 디지털 서비스 접속 2.1디지털서비스 접속 방법**

## **▶ 디지털서비스 주소로 접속**

**http://www.g2b.go.kr:8092/ds/pp/goods/selectDSPPGoodsMain.do**

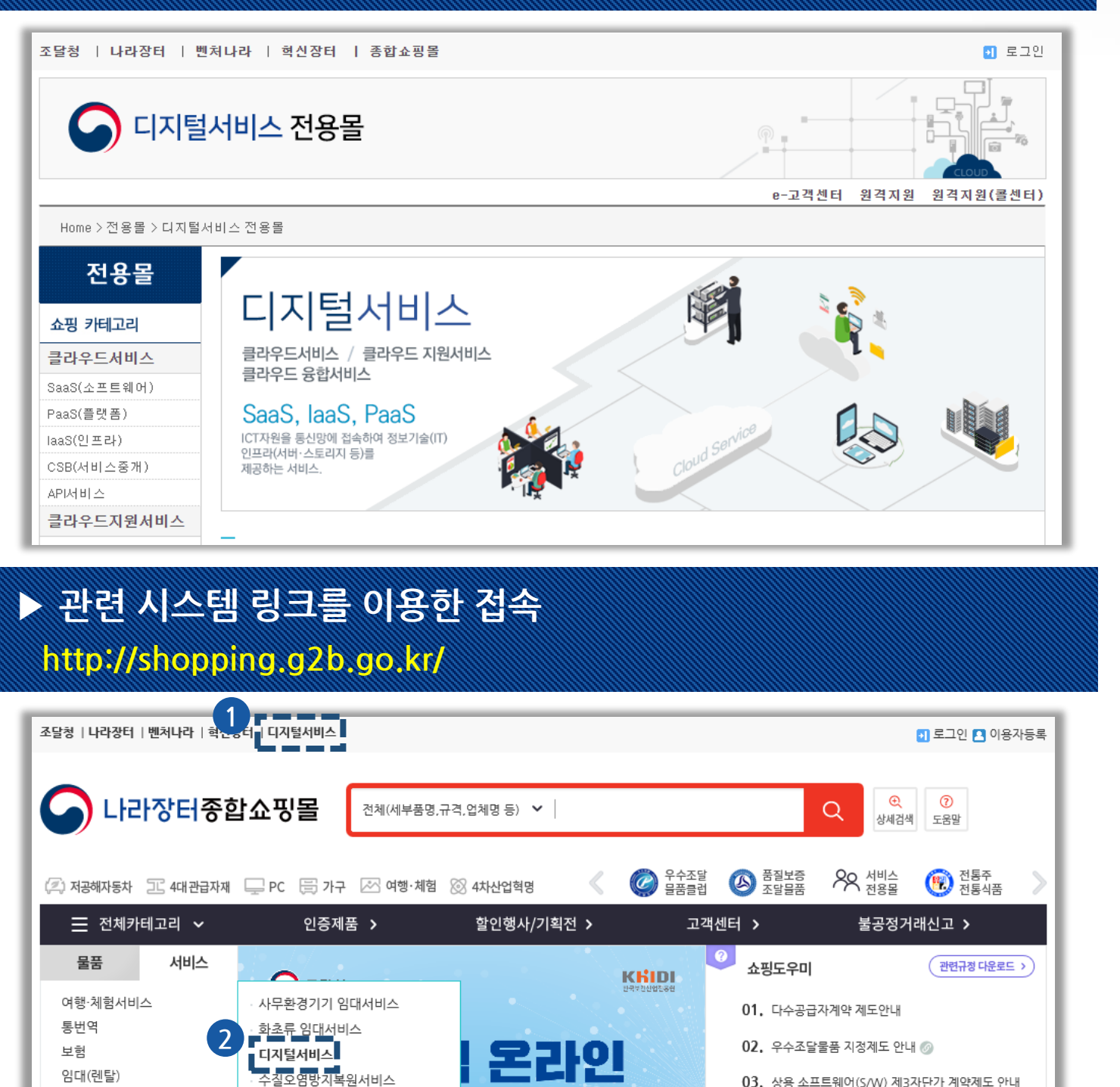

일(월) ~ 13일(금)

ne-procurement.kr

- 03. 상용 소프트웨어(S/W) 제3자단가 계약제도 안내
- 04. 조달청구매 및 계약제도 안내 @
- 05. 종합쇼핑몰 이용안내
- 06. 종합쇼핑몰 처음 이용시 PC 환경설정 69
- 
- 07. 종합쇼핑몰 오류 조치방법 @

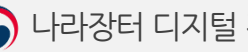

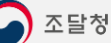

임대(렌탈)

교육서비스

상풍권

시설관리서비스 카탈로그 상품

소프트웨어서비스

4차산업서비스

물품관리서비스

신설 하수관로 CCTV조사 서비스

#### **2. 접속 및 로그인**

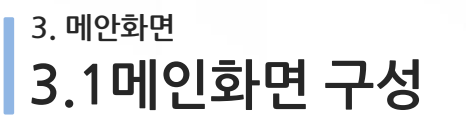

조달청 | 나라장터 | 벤처나라 | 혁신장터 | 종합쇼핑몰

● 디지털서비스 전용몰

▌▅▊▅▐▅▊▅▊▅▊▅▊▅▊▅▊▅▊▅▊▅▊▅▊▅▊▅▊▅▊▅▊▅▊▅▊▅<br>▊<mark>▗<sub>▊</sub>수요기관삐용 남▗</mark>┓로그아읏▗<mark>□</mark> 마이페이지 <mark>◙</mark> 전자문서합 **1**

|                        |                                              | e-고객센터<br>원격지원               | 원격지원(콜센터) |
|------------------------|----------------------------------------------|------------------------------|-----------|
| Home                   |                                              |                              |           |
|                        |                                              |                              |           |
| 전용몰                    |                                              |                              |           |
| 쇼핑 카테고리                | 디지털서비스                                       |                              |           |
|                        |                                              |                              |           |
| 클라우드서비스                | 클라우드서비스 / 클라우드 지원서비스<br>클라우드 융합서비스           |                              |           |
| SaaS(소프트웨어)            |                                              |                              |           |
| PaaS(플랫폼)              | SaaS, laaS, PaaS                             |                              |           |
| laaS(인프라)              | ICT자원을 통신망에 접속하여 정보기술(IT)<br>인프라(서버·스토리지 등)를 |                              |           |
| API서비스                 | 제공하는 서비스,                                    |                              |           |
| 클라우드지원서비스              |                                              |                              |           |
| SCS(전문가컨설팅)            |                                              |                              |           |
| 클라우드융합서비스              | 디지털서비스 상품구매                                  |                              |           |
| 클라우드융합서비스              |                                              |                              |           |
| $\left 2\right\rangle$ | $2$ 클라우드 서비스<br>클라우드 지원서비스<br>$\bullet$      | 클라우드 융합서비스                   |           |
|                        |                                              |                              |           |
| $\overline{3}$         |                                              |                              |           |
|                        | 품명, 규격, 업체, 서비스유형<br>$\checkmark$            |                              | 검색        |
|                        |                                              |                              |           |
| $\left 4\right $       | 디지털서비스 전용몰 안내<br>GUIDE 다운                    | 공지사항                         |           |
|                        |                                              |                              |           |
|                        |                                              | روابي<br>디지털서비스 전용몰 공지사항입니다. |           |
|                        | 디지털서비스 전문계약제도 안내                             | ▪ 수요기관 사용자 매뉴얼               | 20/09/21  |
|                        | 디지털서비스 관련 법령 안내                              | ▪ 조달업체 사용자 매뉴얼               | 20/09/21  |
|                        | 디지털서비스 세부품명 분류 안내                            |                              |           |
|                        | 디지털서비스 구매 흐름 안내                              | ▪ 디지털 서비스 공지사항               | 20/09/18  |
|                        | 디지털서비스 사용자(수요기관) 매뉴얼                         |                              |           |
|                        | 디지털서비스 사용자(조달업체) 매뉴얼                         |                              |           |
|                        |                                              |                              |           |
|                        |                                              |                              |           |
|                        | 능설명                                          |                              |           |

#### **① 로그인**

- 마이페이지, 전자문서함 업무는 로그인을 해야 진행 가능합니다.

#### **② 쇼핑 카테고리**

- 해당 카테고리 클릭 시 상품 구매 목록 페이지로 이동합니다.

#### **③ 검색**

- 상품의 품명, 규격,업체, 서비스유형,물품식별번호로 상품 구매 목록 페이지 검색 가능합니다.

#### **④ 상품유의사항안내 및 공지사항**

- 디지털서비스 상품 유의사항 안내 및 공지사항을 확인 할 수 있습니다.

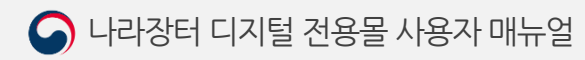

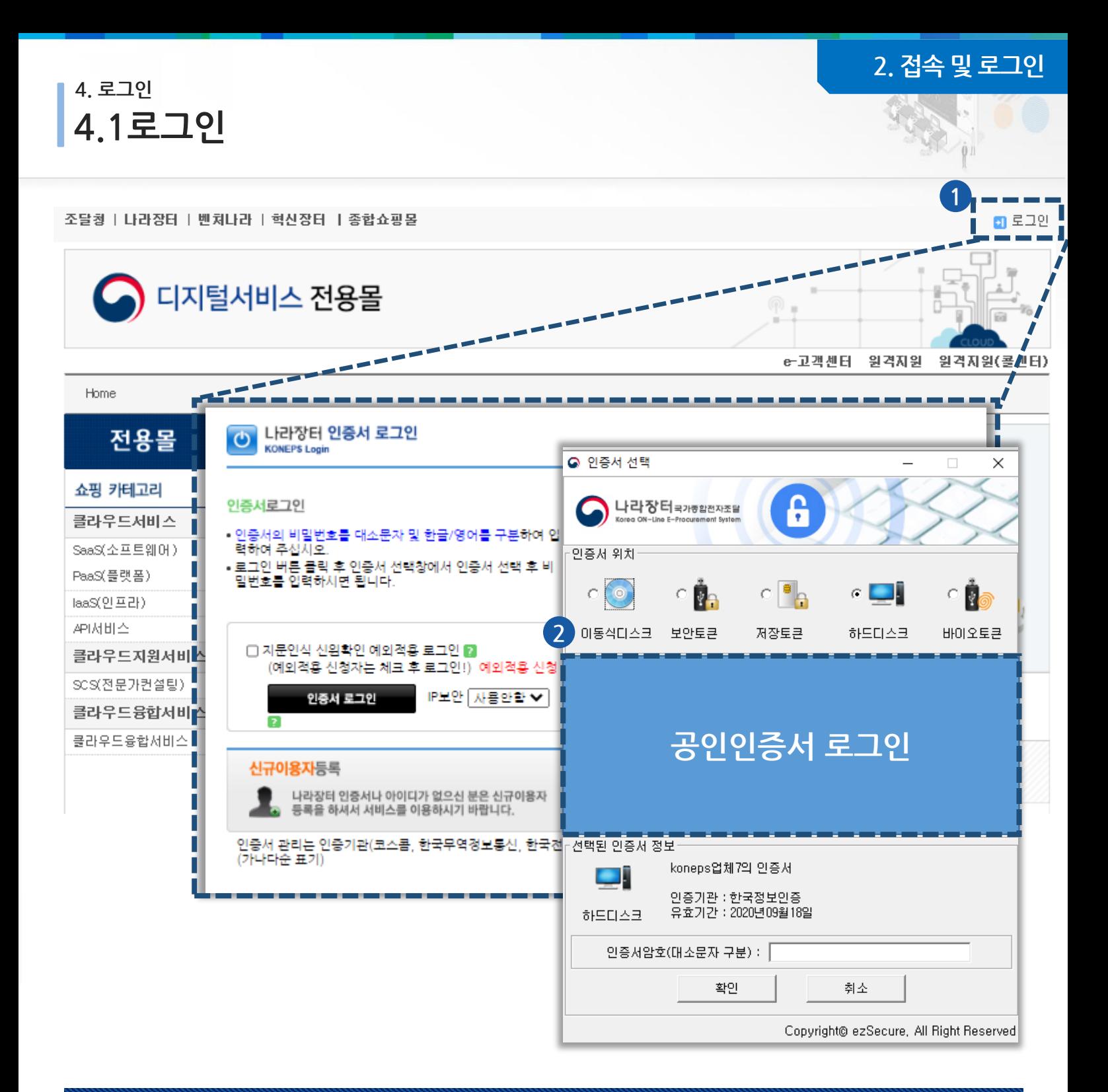

## **기능설명**

#### **① 로그인**

- 로그인 버튼 클릭 시 해당 인증서로그인 화면으로 이동합니다.

#### **② 쇼핑 카테고리**

- 인증서 로그인 버튼 클릭 후 나라장터에 등록되어 있는 공인인증서 선택 후 인증서암호를 입력하고 확 인을 클릭하여 로그인 합니다.

## **3 구매요청**

- **1. 제안요청**
- **2. 제안서**
- **3. 협상결과관리**
- **4. 제안물품구매**

**1. 제안요청 1.1 상품 목록**

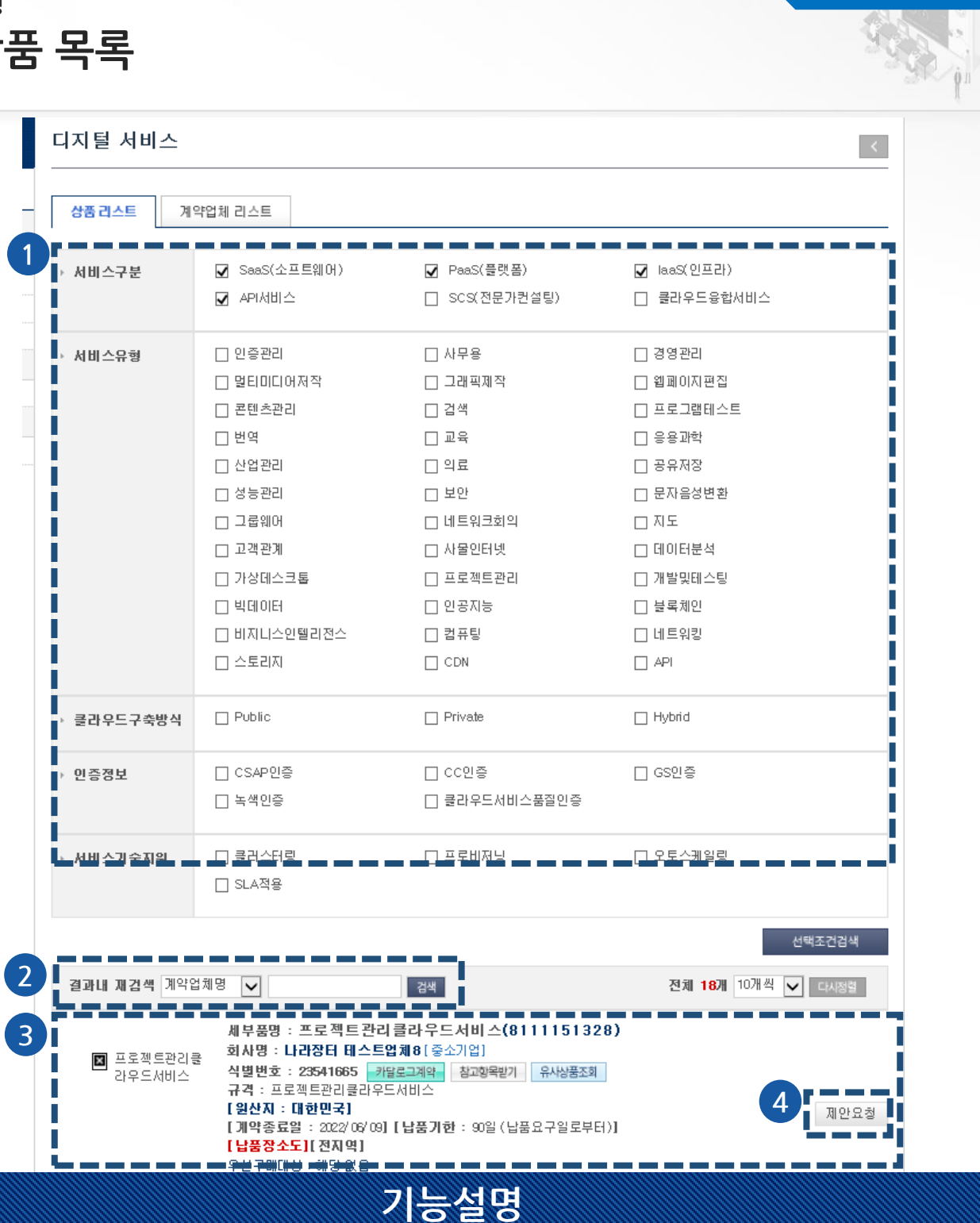

#### **① 서비스 속성**

- 해당하는 서비스 속성을 선택 후 선택 조건에 대한 검색이 가능합니다.

**② 재검색**

- 선택 조건에 대한 검색 후 결과 안에서 계약업체명, 규격명, 물품식별번호로 재 검색 할 수 있습니다. **③ 상세조회**

- 이미지 클릭 시 상품 상세조회로 이동하며 업체정보조회, 참고항목받기, 유사상품 조회 가능합니 다.(Page.10 참조)

#### **④ 제안요청**

- 상품에 대한 제안요청을 할 수 있습니다.(Page.11 참조)

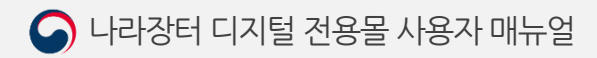

**3. 구매요청**

安全!

■ 출력하기 < 이전화면

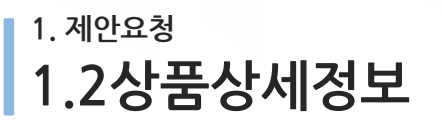

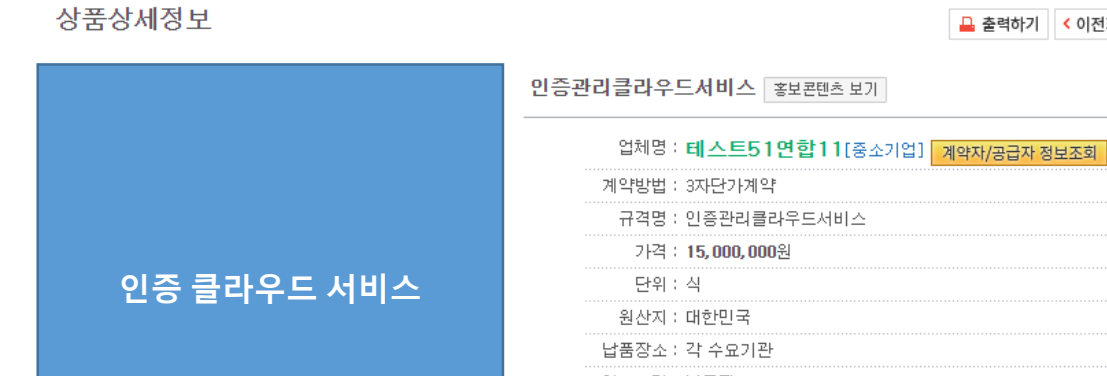

z서비스 > 3aa3(소프트웨어) > 인용판디클라구드셔비스 > 상품상세상모

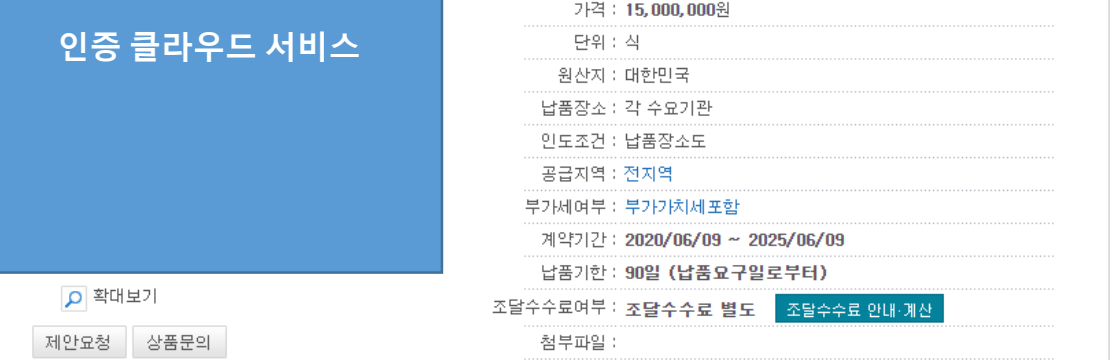

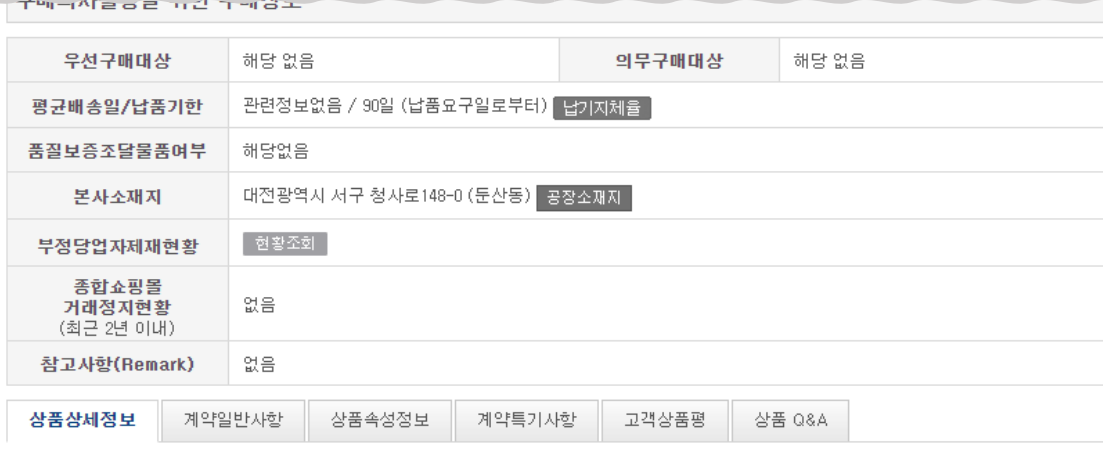

▪ 조달업체가 등록한 '상품상세정보'의 내용(제품에 대한 기능, 성능, 품질 등)이 위 '제품상세정보'의 '첨부화일'에 있는 '규격서(시방서)'의 내 용과 일치하지 않아 허위 또는 과장 광고로 판명될 경우, 조달청은 관련규정에 의거 종합쇼핑몰의 상품등록을 정지시킵니다.

**기능설명**

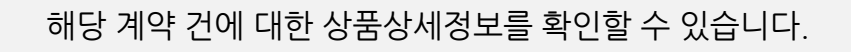

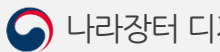

#### **1. 제안요청 1.3.1제안요청함(1)**

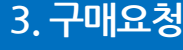

## 제안요청함 제안요청작성 제안요청송산 제안요청완료 요청함명 **생성** ▌ 예산금액

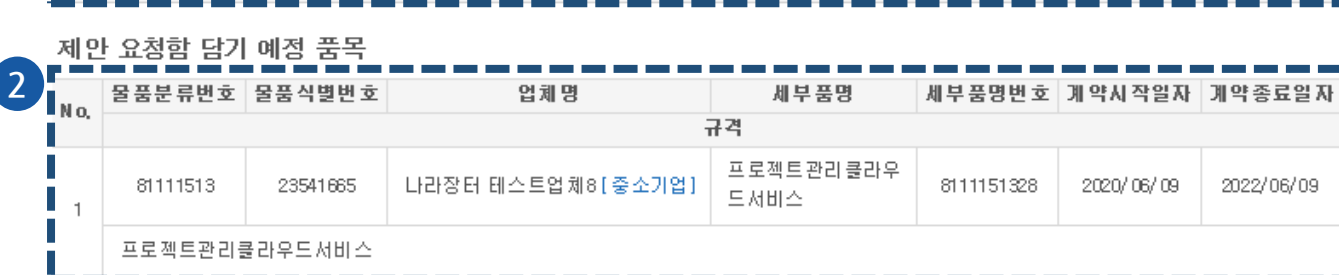

#### 총 검색건수 : 40건

**1**

[1/4] <mark>10 -</mark> 목록고침

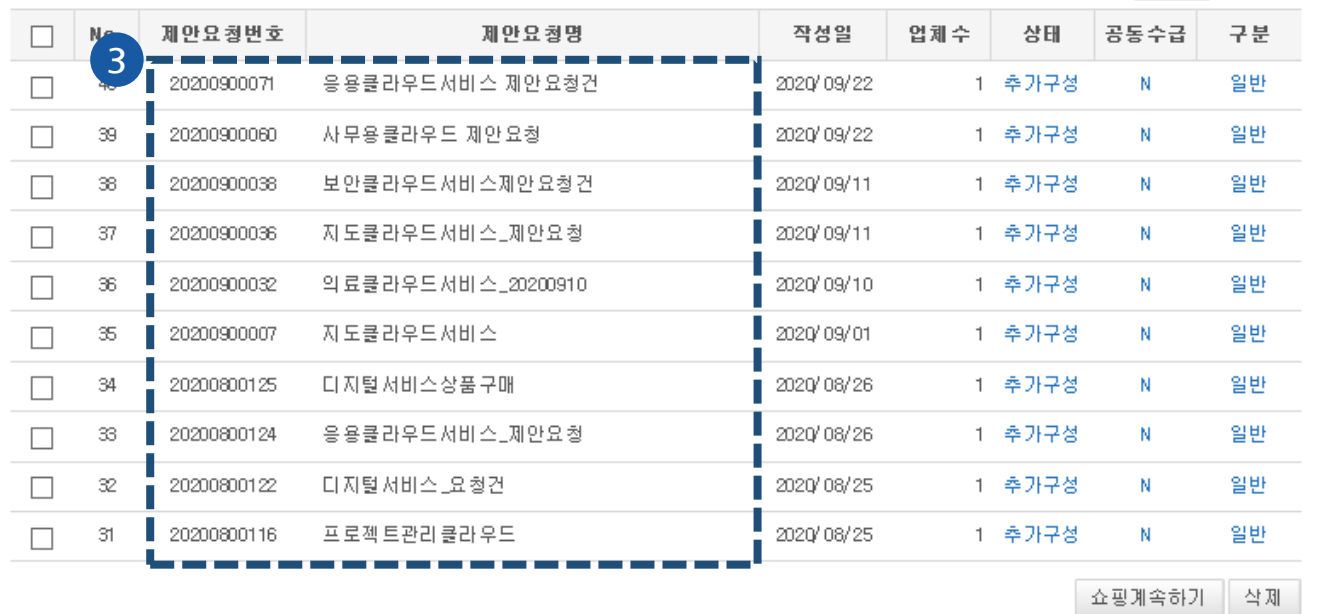

#### 1 2 3 4  $\sqrt{2}$ **기능설명**

#### **① 제안요청함**

- 요청함명, 예산금액을 작성 후 생성 버튼을 클릭하게 되면 **③제안요청함 목록**에 제안요청함이 생 성됩니다.

#### **② 제안요청함 담기 예정 품목**

- 제안요청함 생성 전 제안요청을 선택한 상품의 정보를 보여줍니다.

#### **③ 제안요청함 목록**

- 제안요청번호 또는 제안요청명 클릭시 제안요청함 상세로 이동합니다.

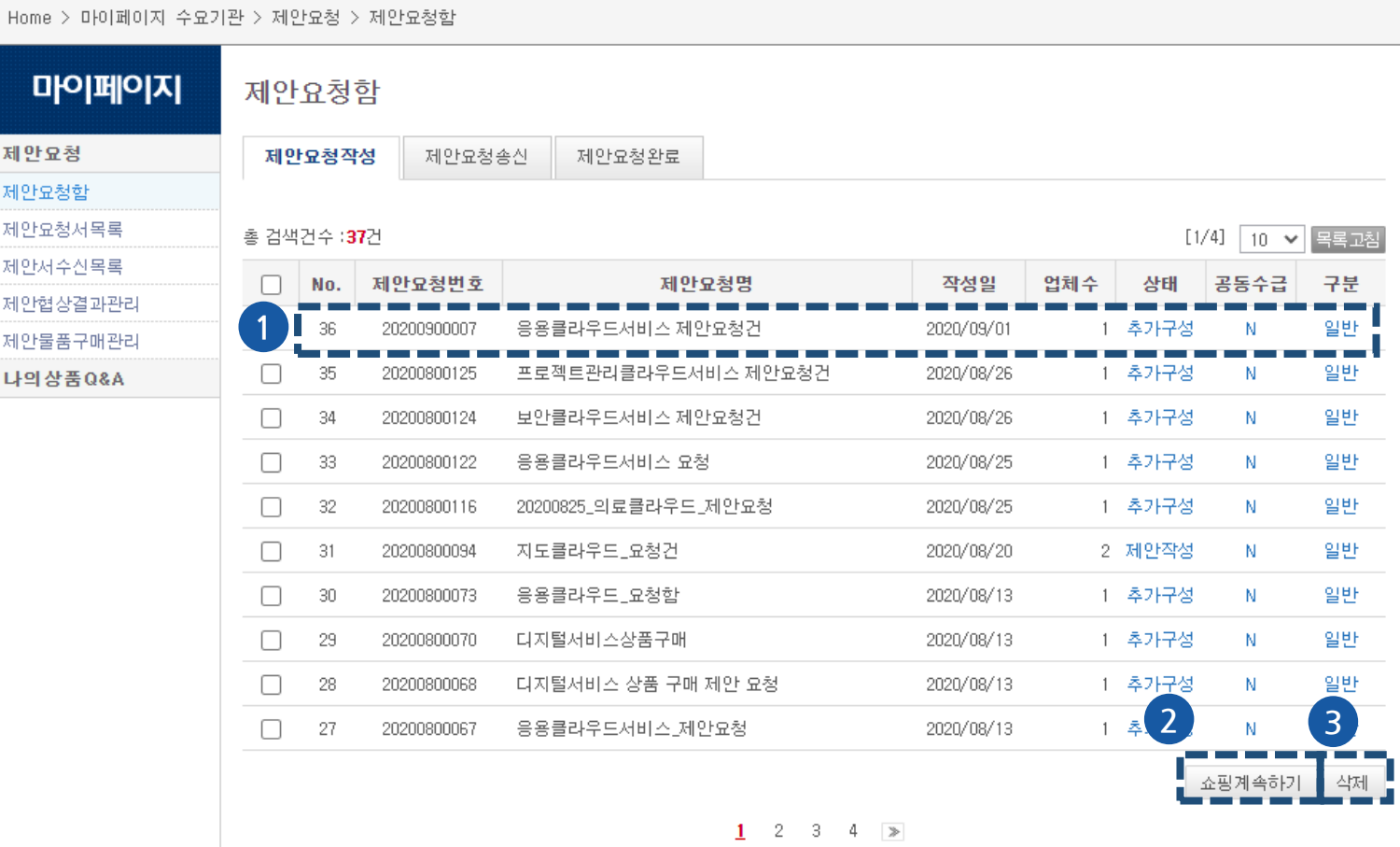

**기능설명**

작성한 제안요청함 목록을 확인할 수 있습니다. '디지털서비스 전용몰 > 마이페이지 > 제안요청 >제안 요청함'에서 확인 가능합니다.(Page.30 참조)

#### **① 상세조회**

- 생성된 제안요청함의 제안요청번호 또는 제안요청명 클릭 시 제안요청함 상세 페이지로 이동합니다. **② 쇼핑계속하기**

- 쇼핑계속하기 클릭 시 상품 목록으로 이동합니다.

#### **③ 삭제**

- '삭제'버튼 클릭 시 선택한 제안요청함이 삭제됩니다.

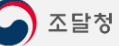

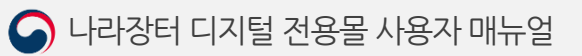

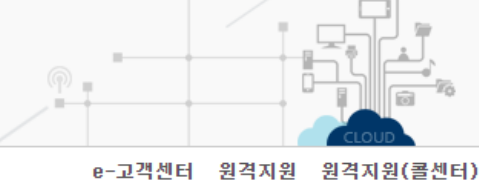

원격지원

图 수요기관삐용 넘 2 2 로그아웃 圖 마이페이지 図 전자문서함

e-고객센터

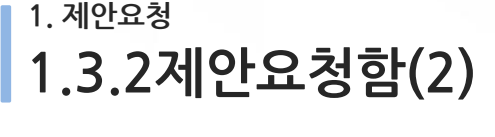

조달청 | 나라장터 | 벤처나라 | 혁신장터 | 종합쇼핑몰

◯ 디지털서비스 전용몰

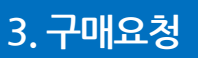

 $\ddot{\theta}$ 

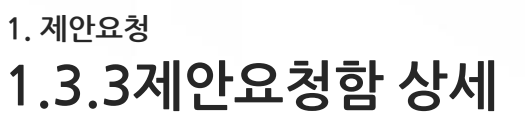

.<br>조달창 | 나라장터 | 벤처나라 | 현신장터 | 종합쇼핑몰

■ 수요기관삐용 남 ■ 로그아웃 ■ 마이페이지 ■ 전자문서함

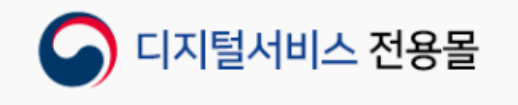

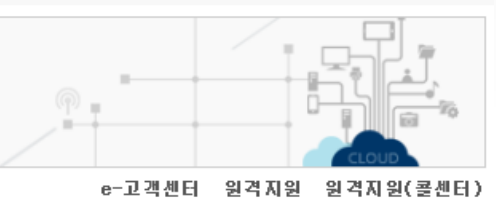

**3. 구매요청**

Home > 마이페이지 수요기관 > 제안요청 > 제안요청항

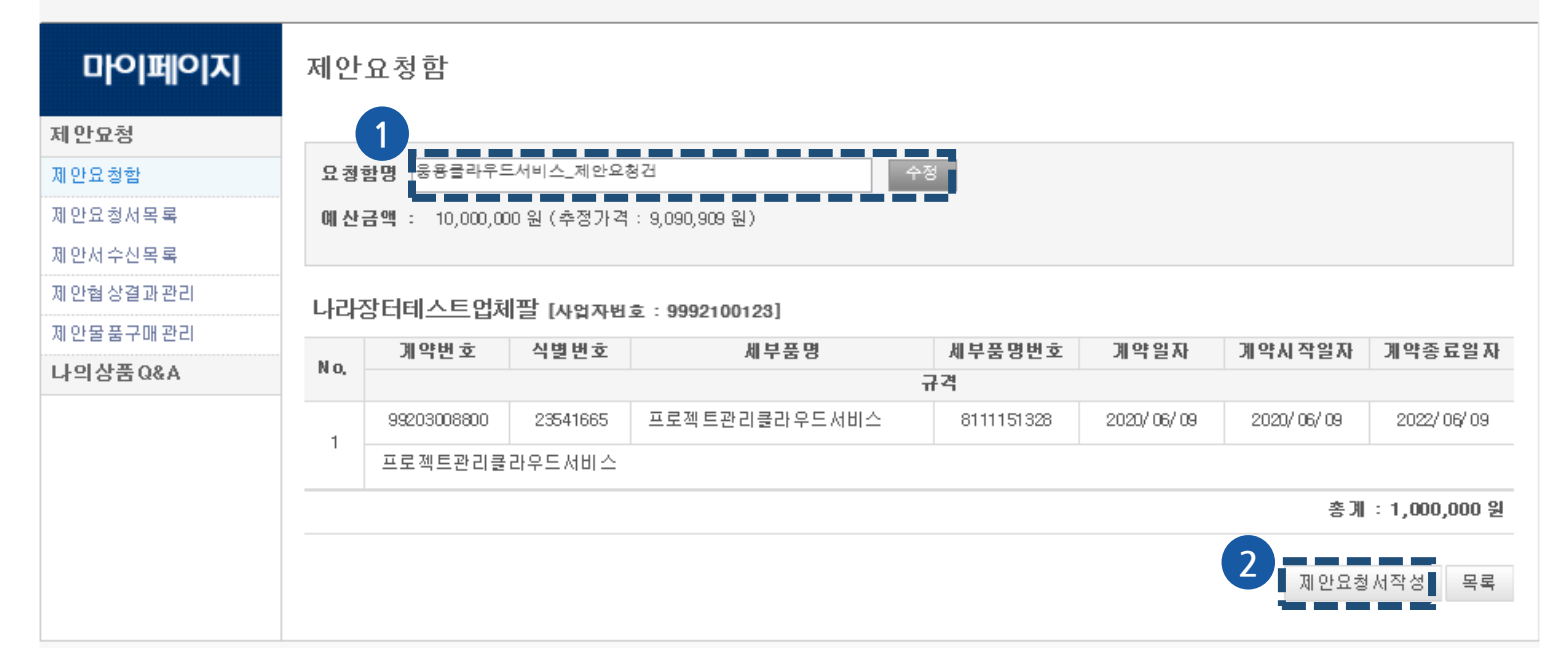

#### **기능설명**

생성된 제안요청함의 상세정보를 확인할 수 있습니다.

**① 수정**

- 제안요청함명을 수정 할 수 있습니다.

#### **② 제안요청서작성**

- '제안요청서작성' 클릭 시 제안요청서 작성 화면으로 이동합니다.

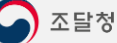

#### **1. 제안요청 1.4.1제안요청서 작성**

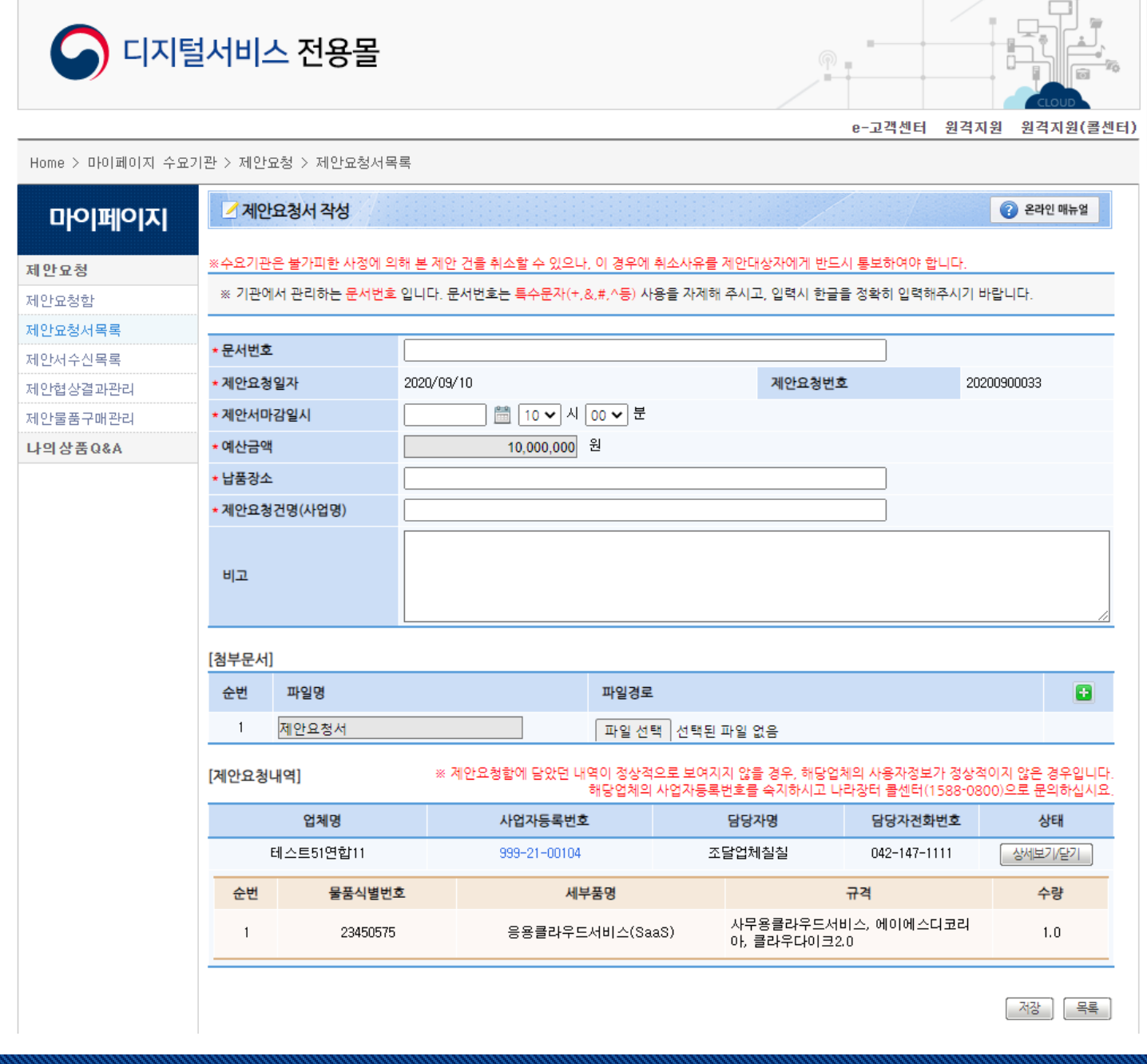

**기능설명**

제안요청서를 작성 할 수 있습니다.

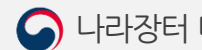

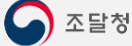

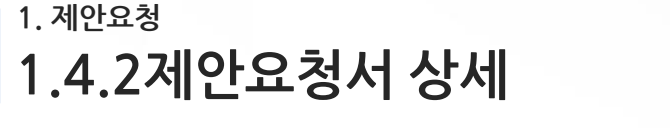

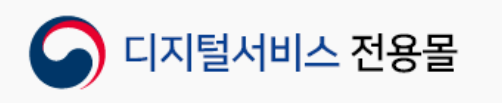

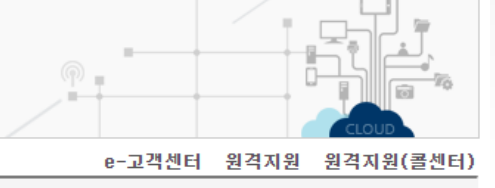

Home > 마이페이지 수요기관 > 제안요청 > 제안요청서목록

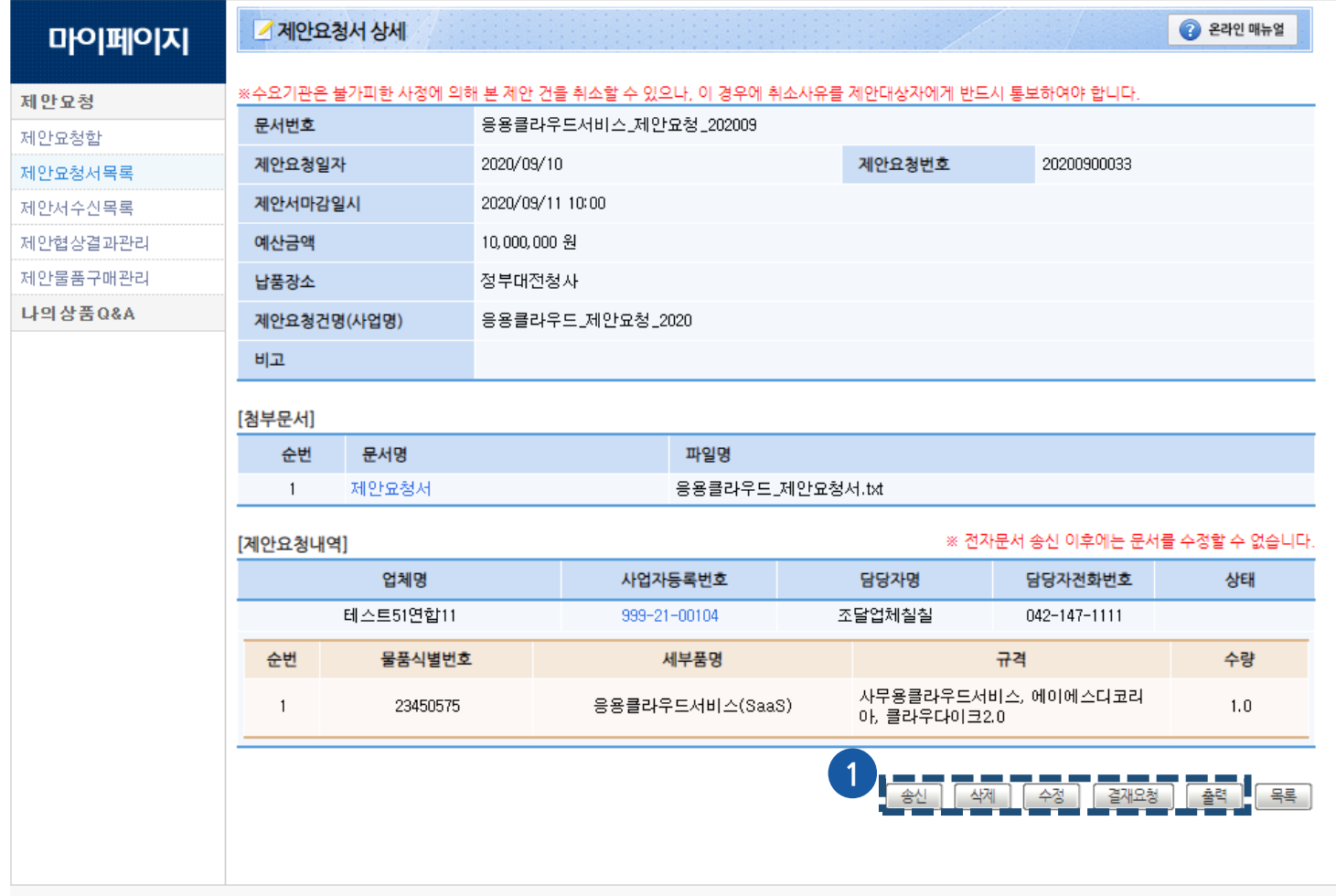

**기능설명**

생성된 제안요청서의 상세정보를 송신, 삭제, 수정 ,결재요청 ,출력 할 수 있습니다.

#### **① 처리 버튼**

- 송신 : 작성한 제안요청서를 해당 업체에게 송신합니다.
- 삭제 : 작성한 제안요청서를 삭제합니다.
- 수정 : 작성한 제안요청서를 수정합니다.
- 결재요청 : 작성한 제안요청서를 결재시스템으로 결재 요청합니다.
- 출력 : 작성한 제안요청서를 출력합니다.

 $\hat{\phi}$ 

#### **3. 구매요청**

**1. 제안요청 1.4.3제안요청서 목록**

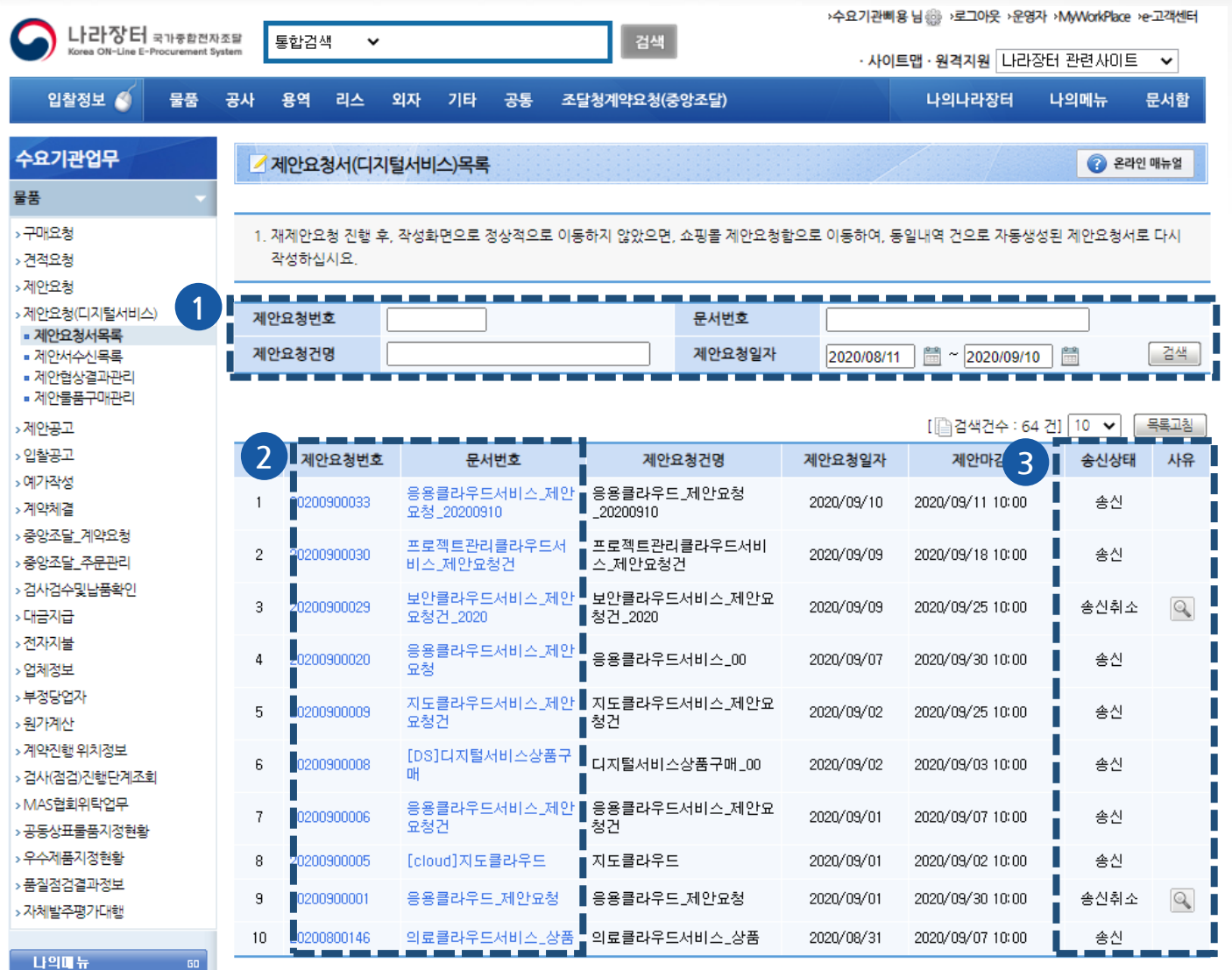

 $|1|2|3|4|5|6|7|2$ 

**기능설명**

디지털서비스 전용몰에서 송신한 제안요청서 목록을 나라장터 > 물품 > 제안요청서목록에서 확인할 수 있습니다. 또한 디지털서비스 전용몰 > 마이페이지 > 제안요청 > 제안요청서목록에서도 확인 가능합니 다. (Page. 참조)

#### **① 검색**

- 제안요청번호, 문서번호, 제안요청건명, 제안요청일자로 제안요청서를 검색할 수 있습니다.

#### **② 상세조회**

- 제안요청번호 또는 문서번호를 클릭하면 해당 제안요청건에 대한 '제안요청서'를 조회할 수 있습니 다.(Page.17 참조)

#### **③ 송신상태 및 시유**

- 송신상태를 확인할 수 있습니다.

- 송신취소 시 사유의 돋보기 버튼을 통해 송신취소사유를 확인할 수 있습니다.(Page.19 참조)

**3. 구매요청**

REAL

**1. 제안요청 1.4.4제안요청서 상세조회**

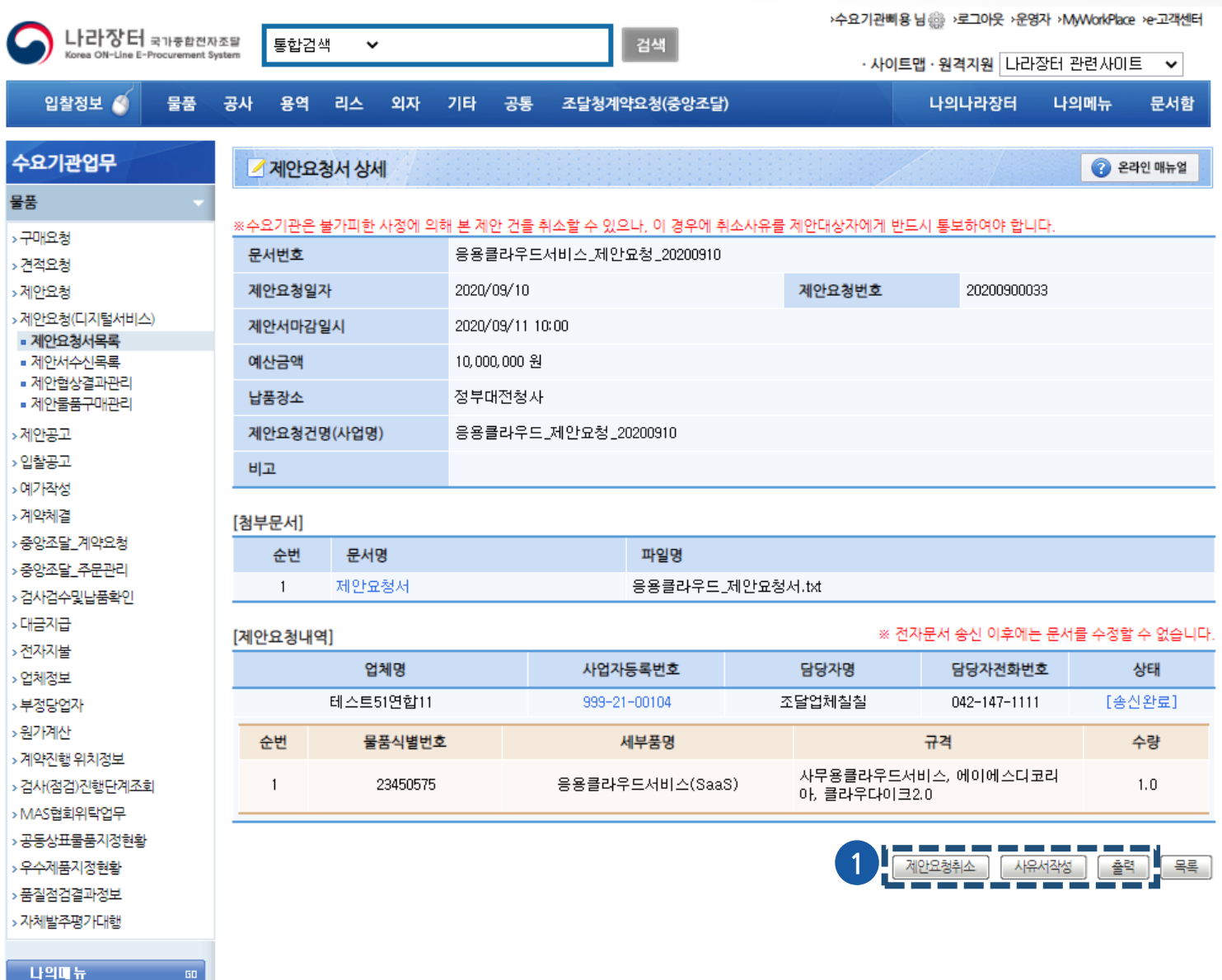

**기능설명**

제안요청번호 또는 문서번호를 클릭하면 해당 제안요청 건에 대한 '제안요청서'를 조회할 수 있습니다.

#### **① 처리 버튼**

- 제안요청취소 : 버튼 클릭 시 작성한 제안요청서 송신을 취소할 수 있습니다.
	- \* 사유서작성이 완료된 후 제안요청취소를 할 수 있습니다.
	- \* 제안서 미개봉인 경우에만 제안요청취소가 가능합니다.
- 사유서작성 : 제안요청취소 사유서를 작성합니다.(Page.18 참조)
- 출력: 제안요청서를 출력할 수 있습니다.

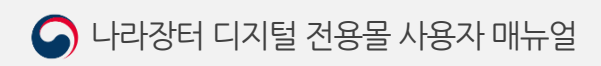

#### **1. 제안요청 1.4.5제안요청취소(1)**

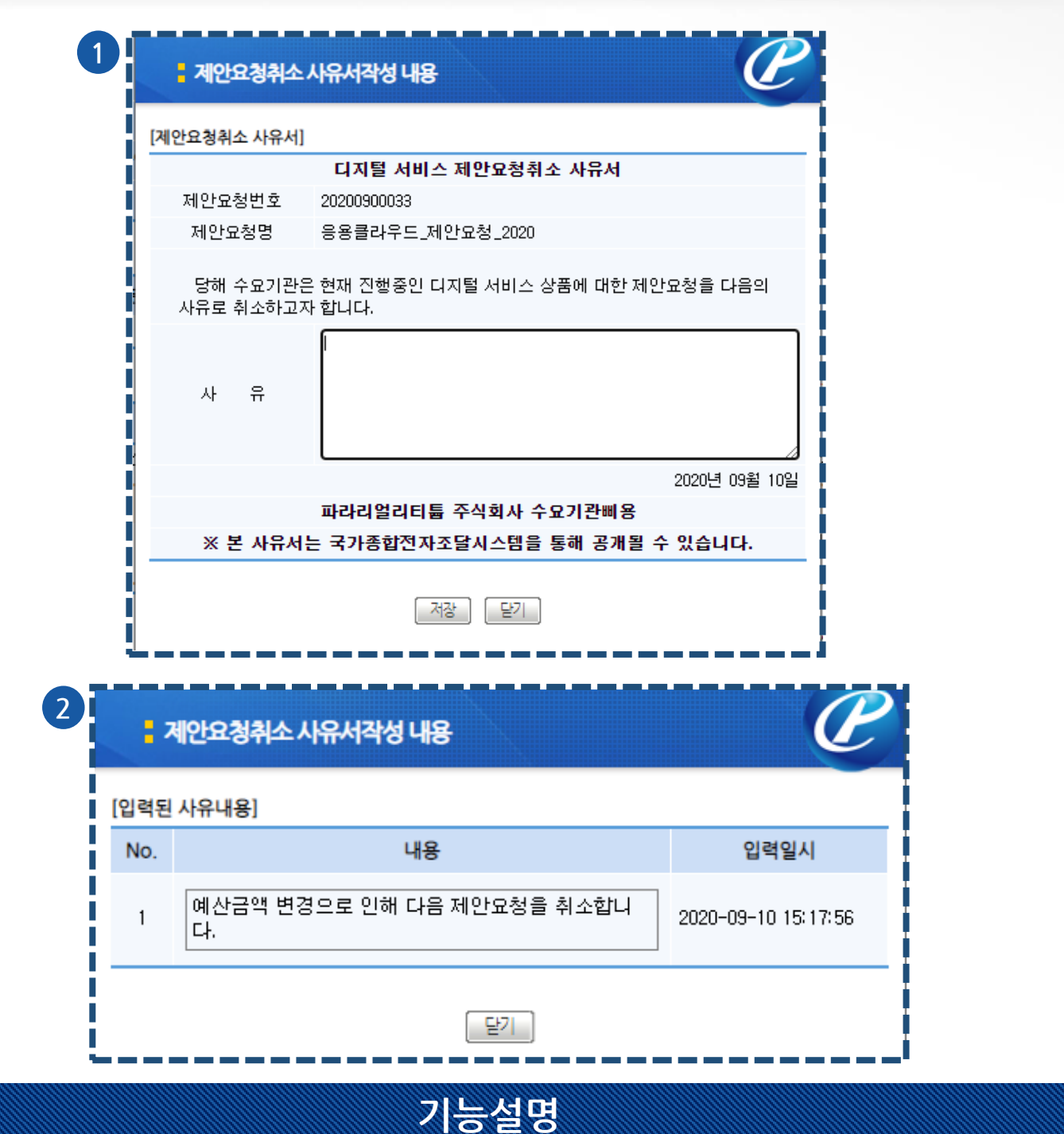

제안요청을 취소하기 위해서는 사유서를 작성하셔야 합니다. 사유서 작성 후 제안요청 취소가 가능합니 다.

#### **① 사유서작성**

- 제안요청취소 사유서를 작성합니다.

#### **② 사유서작성 내용**

- 저장 후 제안요청취소 사유서 작성 내용을 확인합니다.

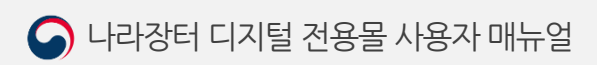

**3. 구매요청**

第五章

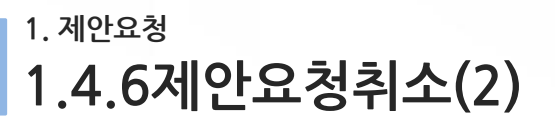

#### ■ 제안요청서(디지털서비스)목록

1. 재제안요청 진행 후, 작성화면으로 정상적으로 이동하지 않았으면, 쇼핑몰 제안요청함으로 이동하여, 동일내역 건으로 자동생성된 제안요청서로 다시 작성하십시요.

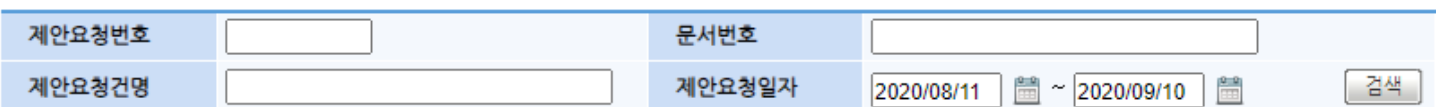

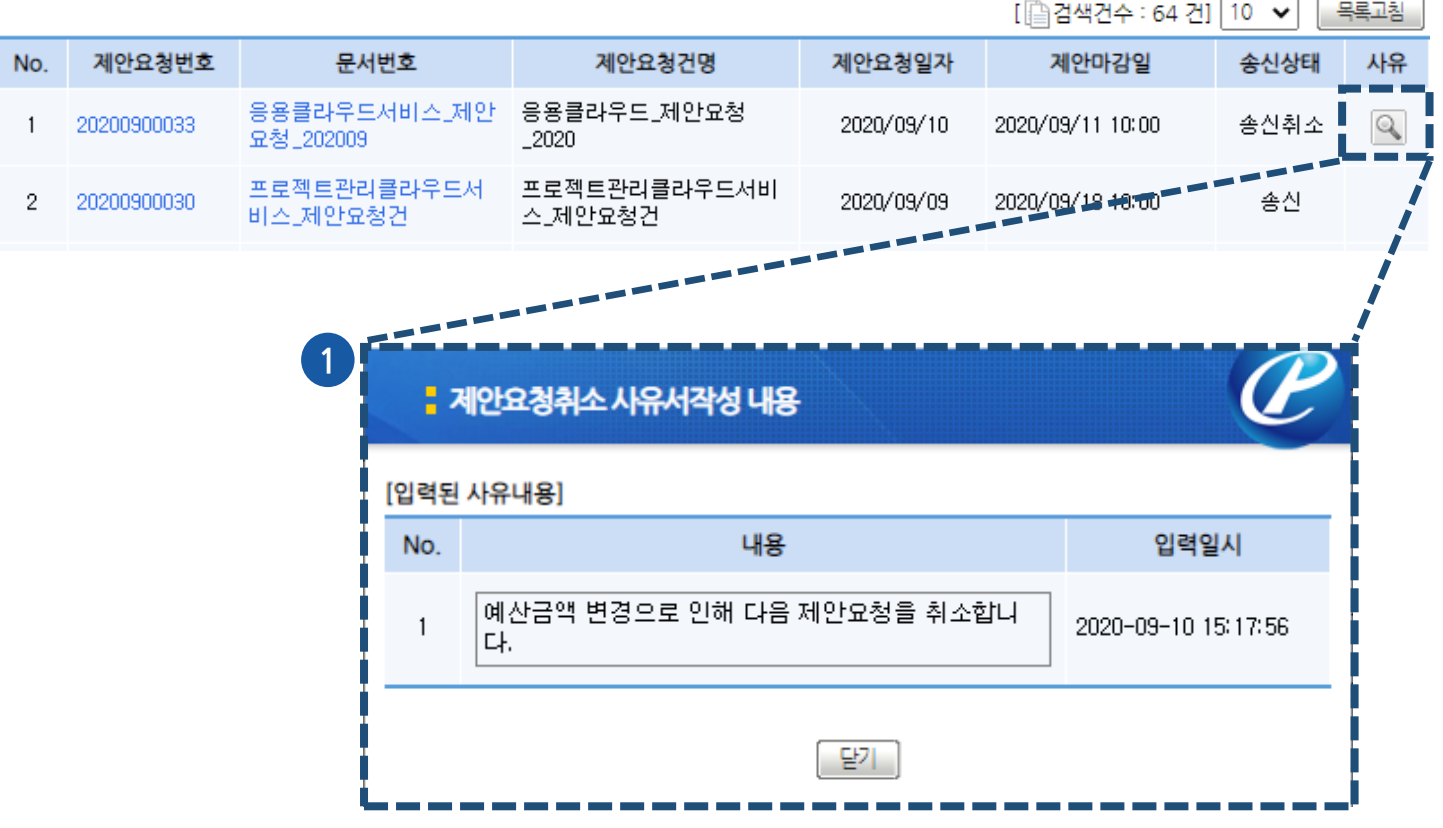

**기능설명**

제안요청 취소 후 제안요청서(디지털서비스)목록에서 사유의 돋보기 버튼 클릭 시 제안요청취소 사유서 작성 내용을 확인할 수 있습니다.

#### **① 사유서작성 내용**

- 제안요청취소 사유서 작성 내용을 확인합니다.

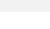

**● 조달청** 

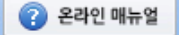

RESP.

#### **2. 제안서 2.1제안서 수신 목록**

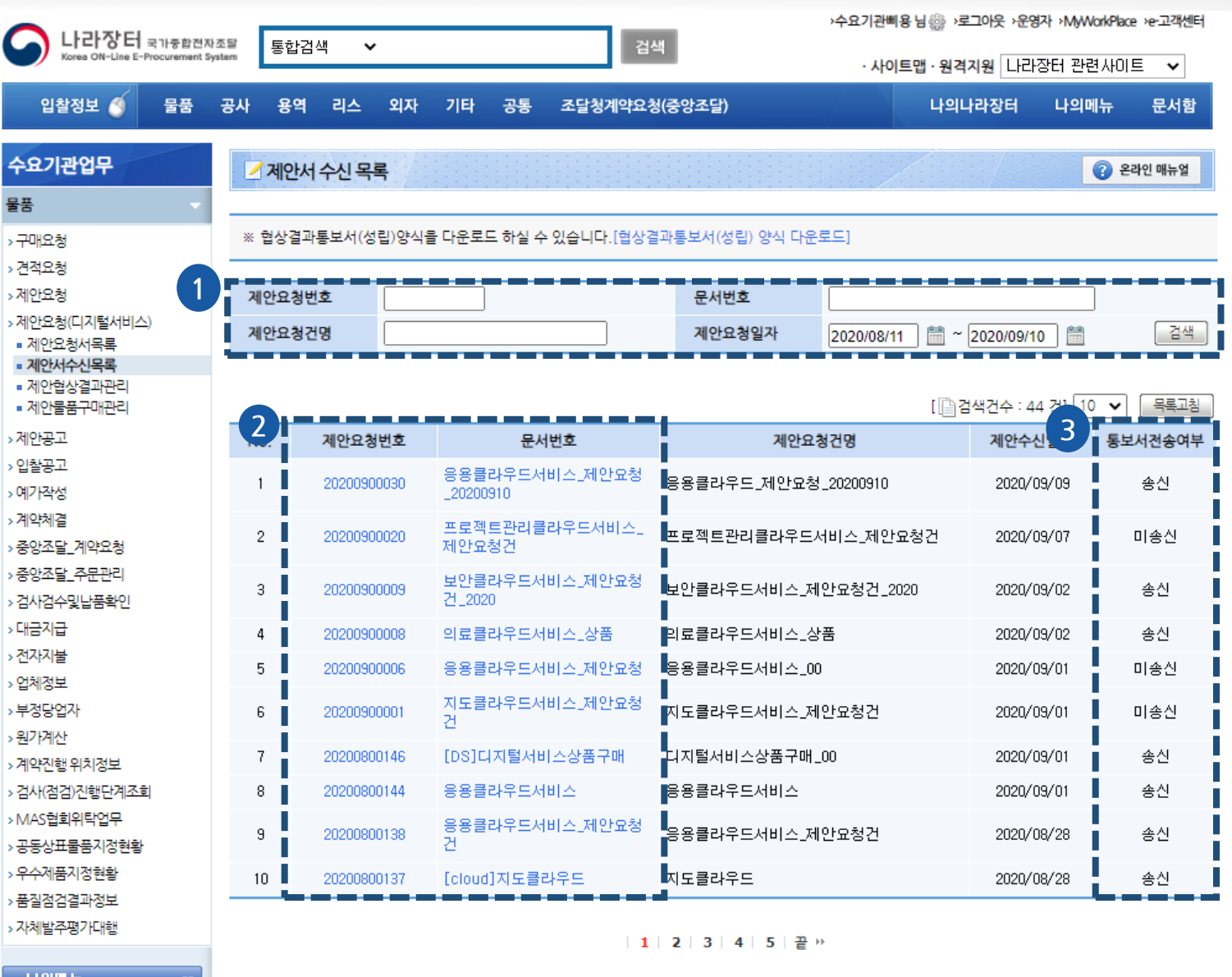

#### **기능설명**

업체에게 보낸 제안요청서에 대한 제안서 수신 목록을 확인할 수 있습니다. 디지털서비스 전용몰 >마이 페이지 > 제안요청 > 제안서수신 목록에서도 확인 가능합니다.(Page.참조)

#### **① 검색**

- 제안요청번호, 문서번호, 제안요청건명, 제안요청일자로 제안서 수신 목록을 검색할 수 있습니다.

#### **② 상세조회**

- 제안요청번호 또는 문서번호를 클릭하면 해당 건에 대한 '제안서'를 조회할 수 있습니다. (Page.21 참 조)

#### **③ 통보서전송여부**

- 통보서 전송 여부를 확인할 수 있습니다.

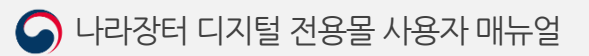

**3. 구매요청**

安全!

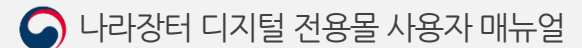

**[ 이전 | 평가부적격통보서송신** 

(Page.22 참조)

#### **② 협상결과통보서 작성**

- 오프라인으로 진행한 제안 평가가 적격일 경우 해당 업체에 보낼 협상결과통보서를 작성할 수 있습니 다. (Page.23 참조)

**① 평가부적격통보서 송신**

제안요청번호 또는 문서번호을 클릭하면 해당 건에 대한 제안서'를 조회 할 수 있습니다. 해당 건의 통 보서 송신 상태가 미송신인 경우 '평가부적격통보서' 또는 '협상결과통보서'를 작성할 수 있습니다.

- 오프라인으로 진행한 제안 평가가 부적격할 경우 해당 업체에 평가부적격통보서를 송신합니다.

**기능설명**

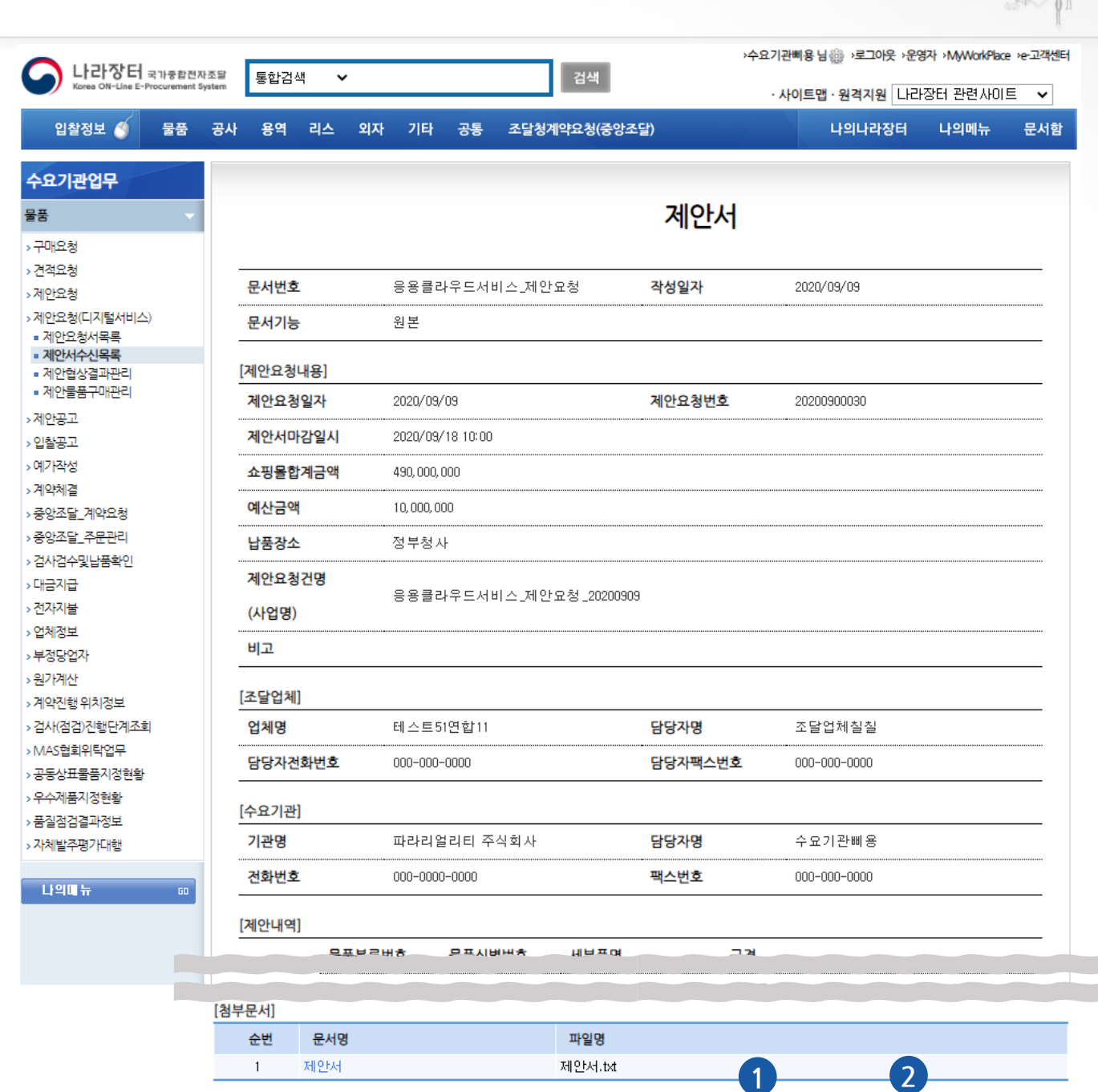

**2. 제안서 2.2제안서수신 상세조회**

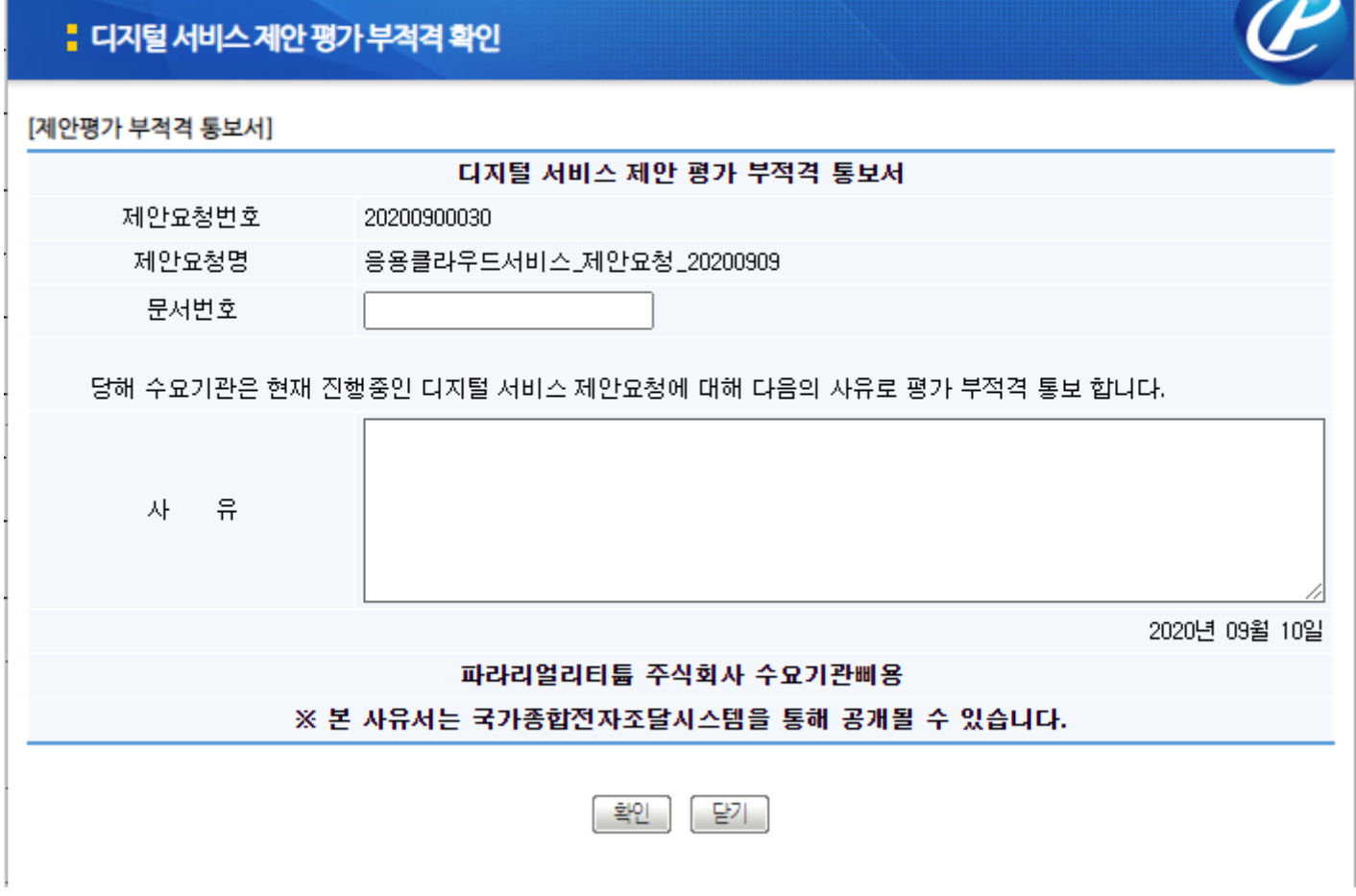

**기능설명**

오프라인으로 진행한 제안 평가가 부적격할 경우 해당 업체에 평가 부적격 사유를 작성하여 '평가부적격 통보서'를 송신합니다.

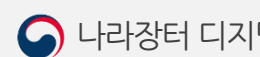

**3. 구매요청**

安全 !

G 조달청

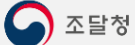

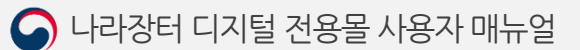

- 작성한 협상결과통보서를 해당 업체에 송신합니다.

#### **① 송신**

**2. 제안서**

**2.4협상결과통보서 작성**

오프라인으로 진행한 제안 평가가 적격할 경우 해당 업체에 보낼 협상결과통보서를 작성할 수 있습니다.

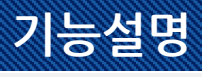

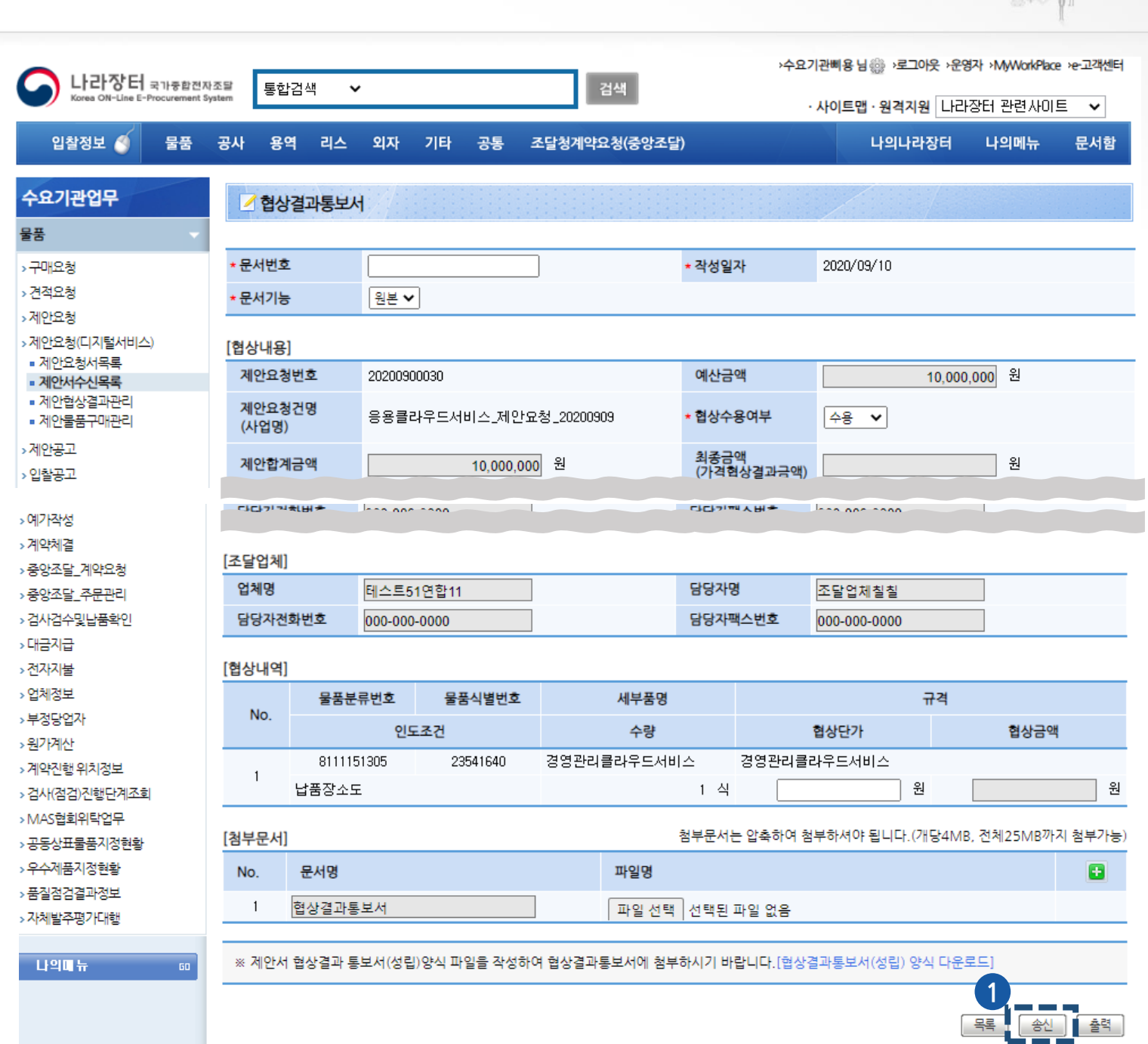

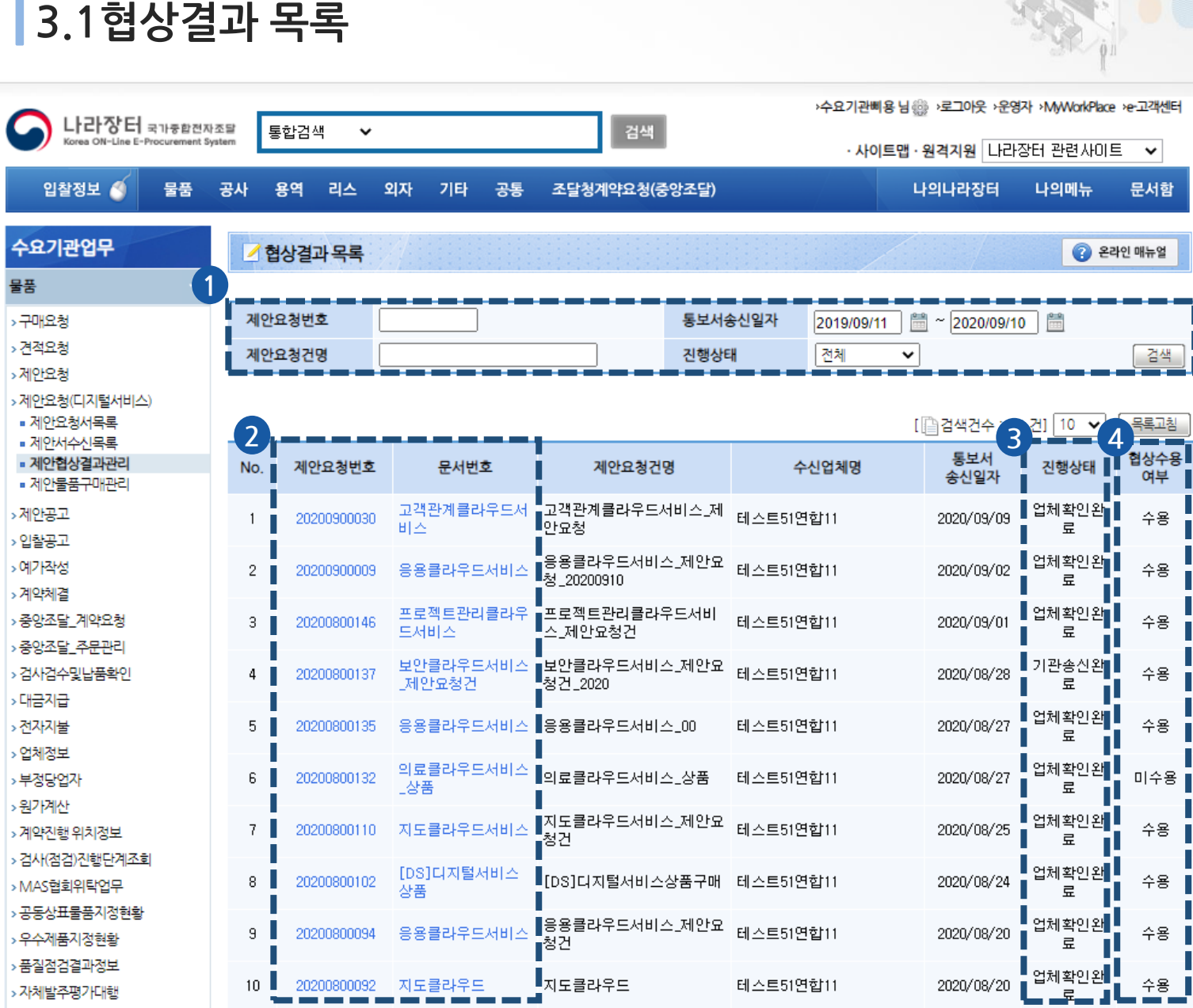

협상결과통보서를 업체에 송신 후 협상결과 목록을 확인할 수 있습니다.

#### **① 검색**

**3.협상결과관리**

- 제안요청번호, 통보서송신일자, 제안요청건명, 진행상태로 협상결과 목록을 검색할 수 있습니다.

**기능설명**

#### **② 상세조회**

- 제안요청번호 또는 문서번호를 클릭하면 해당 건에 대한 '협상결과통보서' 또는 '협상결과통보응답서' 를 조회할 수 있습니다. (Page.25,26 참조)

#### **③ 진행상태**

- 진행상태가 기관송신완료일 경우 '협상결과통보서'를 업체확인완료일 경우 '협상결과통보응답서'를 확인할 수 있습니다.

#### **④ 협상수용여부**

- 업체확인이 완료 된 후 협상수용여부가 수용일 경우 물품 > 제안물품구매관리 목록에서 해당 건을 선 택하여 바로 구매 가능합니다.

**3. 구매요청**

#### **3.협상결과관리 3.2.1협상 결과 상세조회(협상결과통보서)**

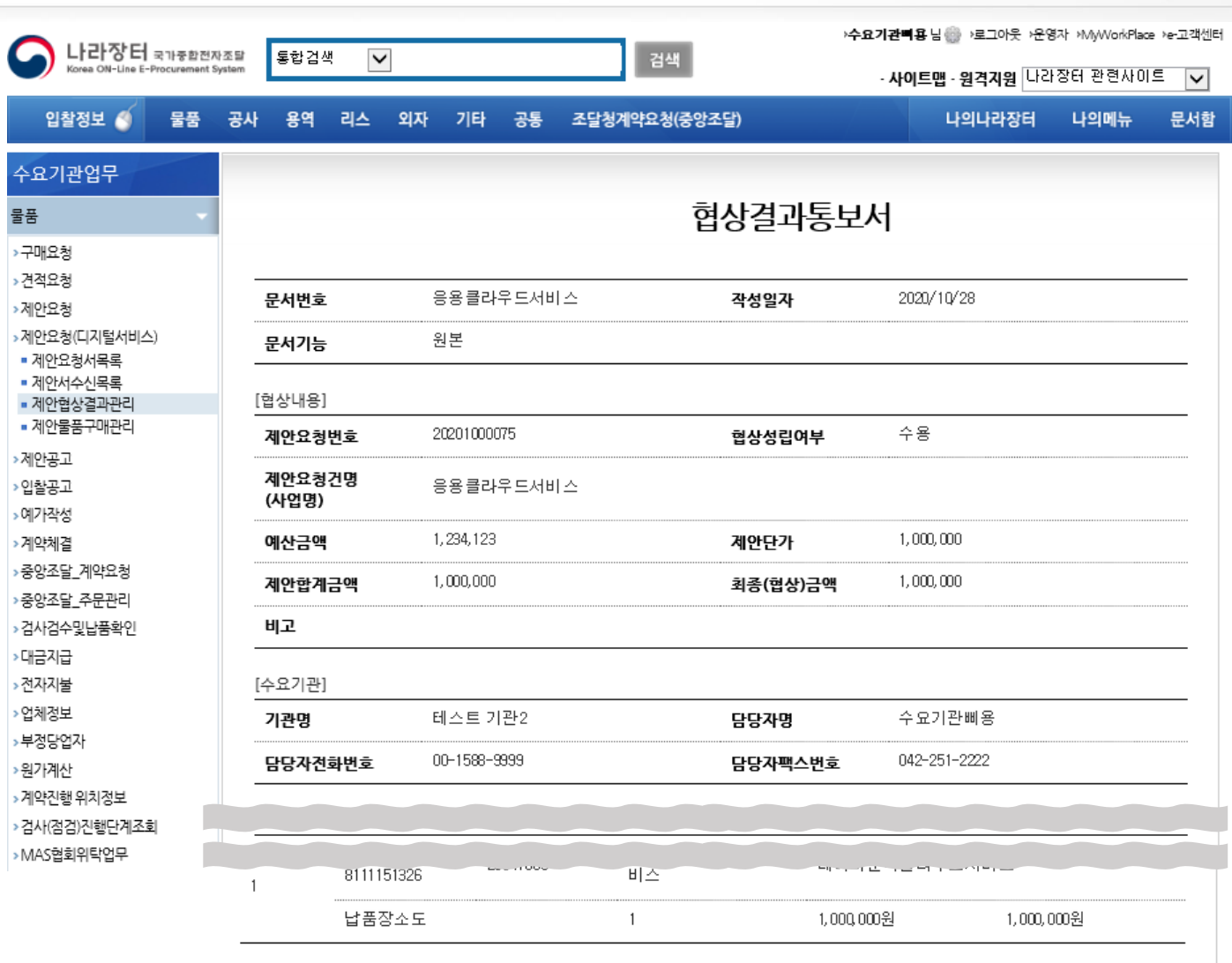

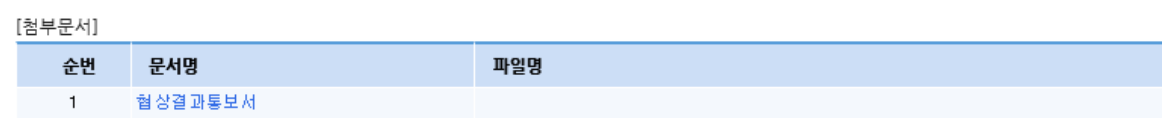

[ 이전 ] [ 출력 ]

**3. 구매요청**

#### **기능설명**

진행상태가 기관송신완료일 경우 협상결과 목록에서 제안요청번호 또는 문서번호를 클릭 하면 '협상결 과통보서' 상세조회 화면을 확인할 수 있습니다.

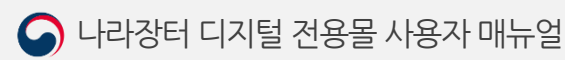

#### **3.협상결과관리 3.2.2협상 결과 상세조회(협상결과통보응답서)**

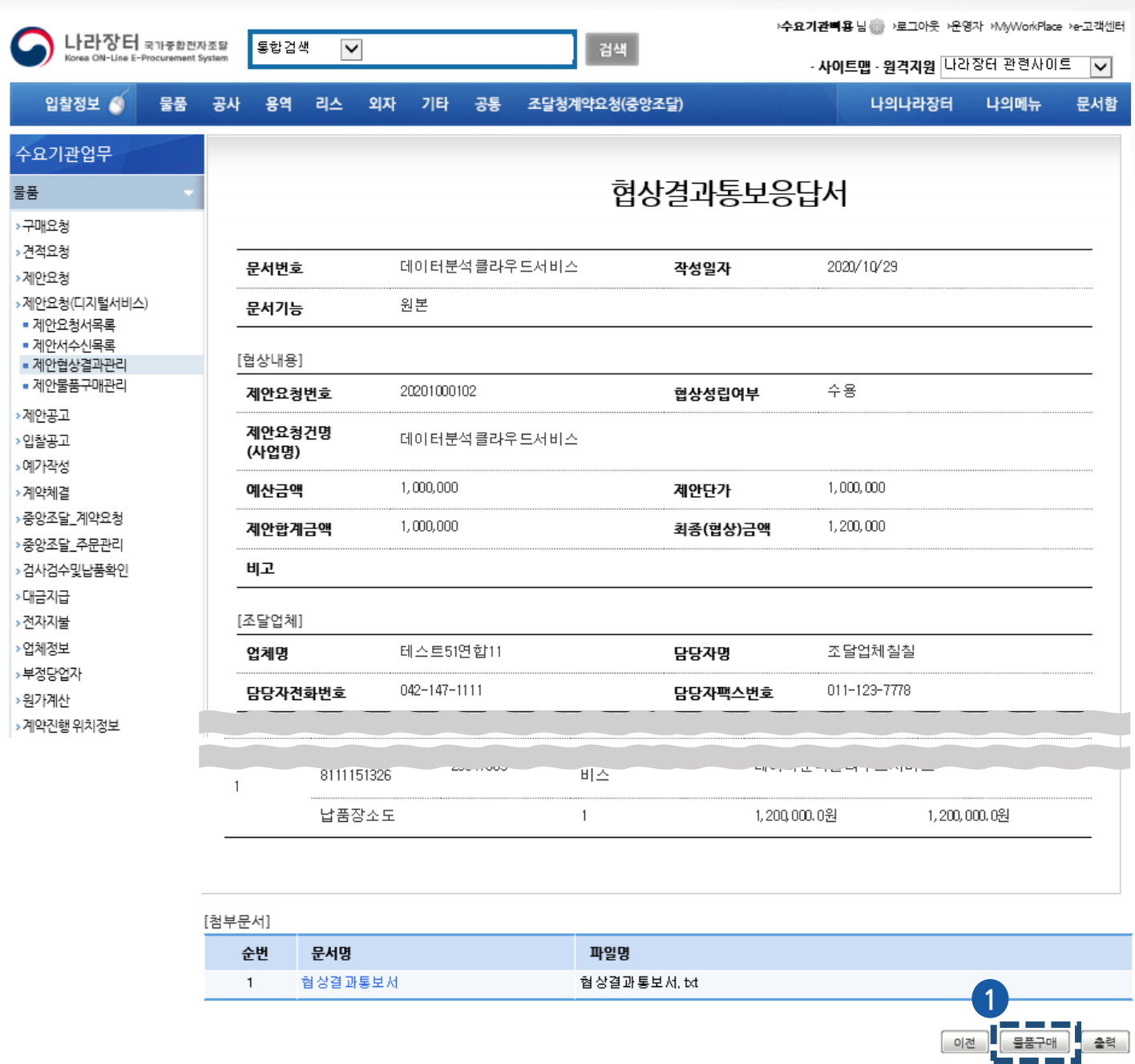

#### **기능설명**

진행상태가 업체조회완료일 경우 협상결과 목록에서 제안요청번호 또는 문서번호를 클릭 하면 '협상결 과통보응답서' 상세조회 화면을 확인할 수 있습니다.

나라장터 > 문서함 > 보낸 문서함에서도 업체조회가 완료된 '협상결과통보응답서'를 확인할 수 있습니 다.

#### **① 물품구매**

- 업체조회완료인 협상결과통보응답서의 경우에 제안요청물품구매관리 상세 페이지로 이동이 가능합 니다. (Page.30 참조)

**3. 구매요청**

 $\ddot{\theta}$ 

**3. 구매요청**

Ö1

**4.제안물품구매 4.1제안물품구매관리 목록**

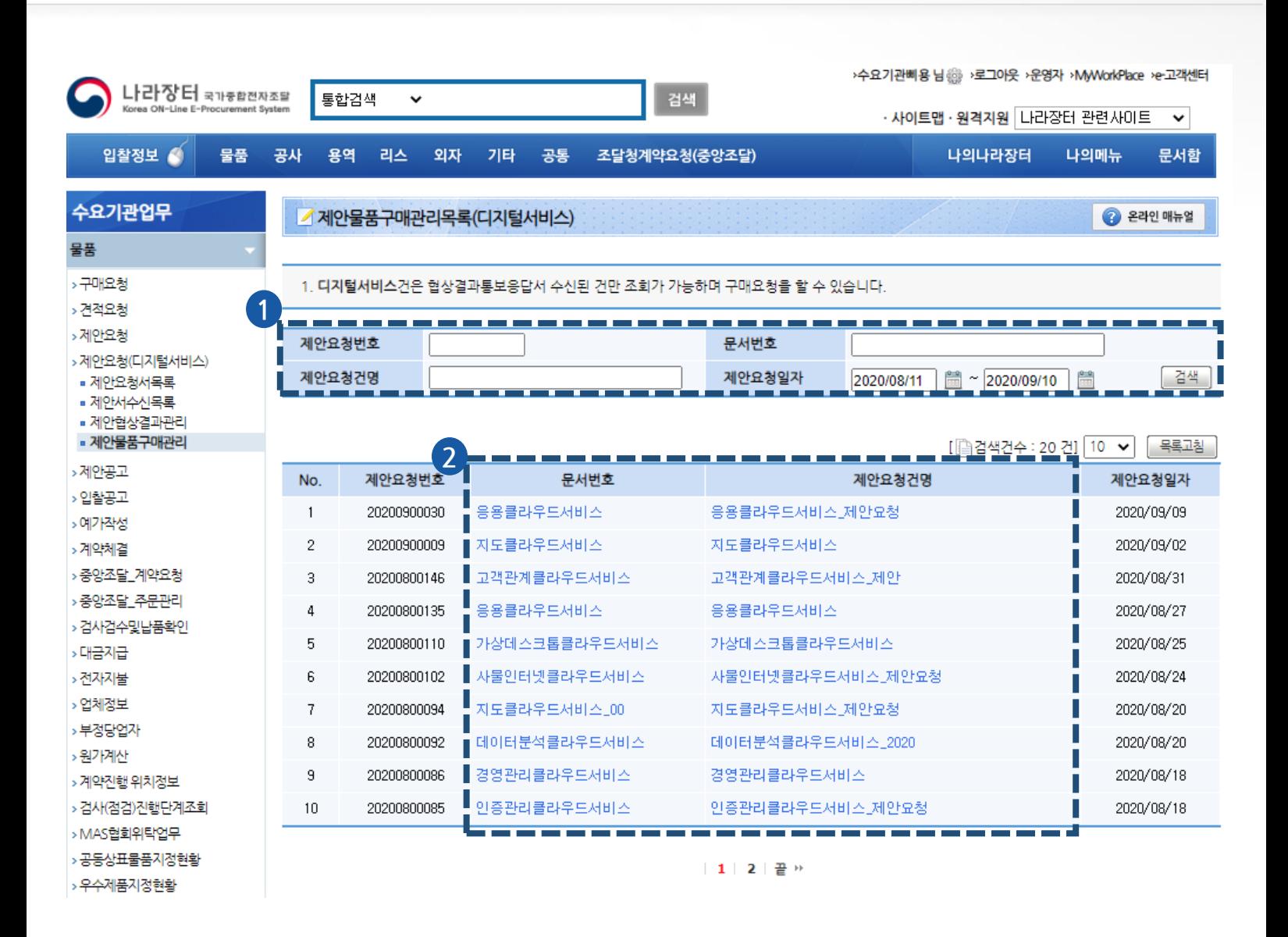

#### **기능설명**

협상결과통보응답서를 업체에게 수신 받고 난 후 제안물품구매관리 목록에서 해당 건을 확인할 수 있습 니다.

**① 검색**

- 제안요청번호, 문서번호, 제안요청건명, 제안요청일자로 제안물품구매관리 목록을 검색할 수 있습니다. **② 상세조회**

- 문서번호 또는 제안요청건명을 클릭하면 해당 건에 대한 제안요청물품 구매관리 상세 정보를 조회할 수 있습니다. (Page.28 참조)

**4.제안물품구매**

**3. 구매요청**

Ö1

**4.2제안요청물품구매관리 상세**

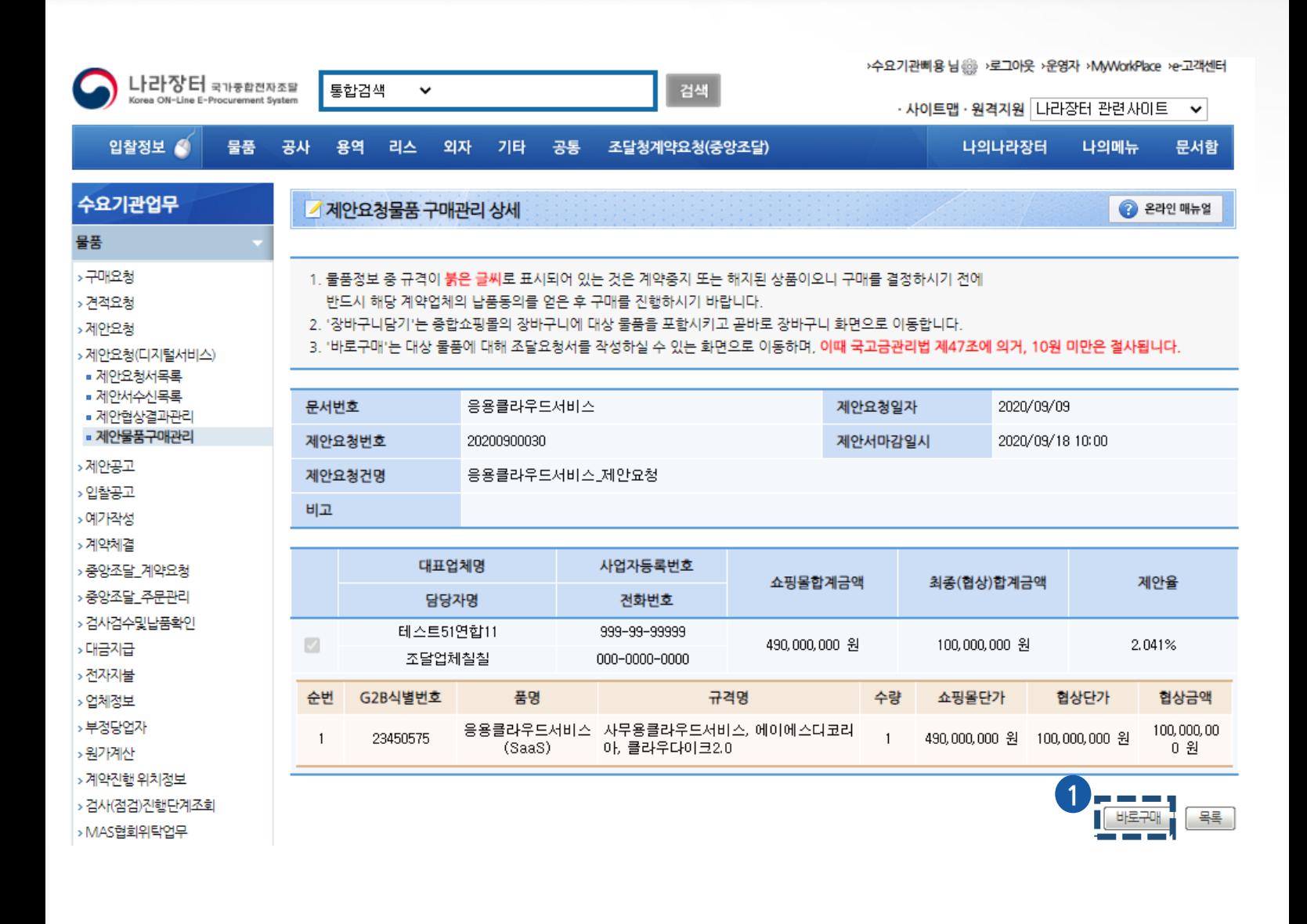

**기능설명**

문서번호 또는 제안요청건명을 클릭하면 해당 건에 대한 제안요청물품 구매관리 상세 정보를 조회할 수 있습니다.

**① 바로구매**

- 바로구매 클릭 시 해당 건에 대한 상품 구매를 진행할 수 있습니다.

## **4 마이페이지**

 $\bigcirc$ 

**1. 제안요청**

**2. 나의 상품Q&A**

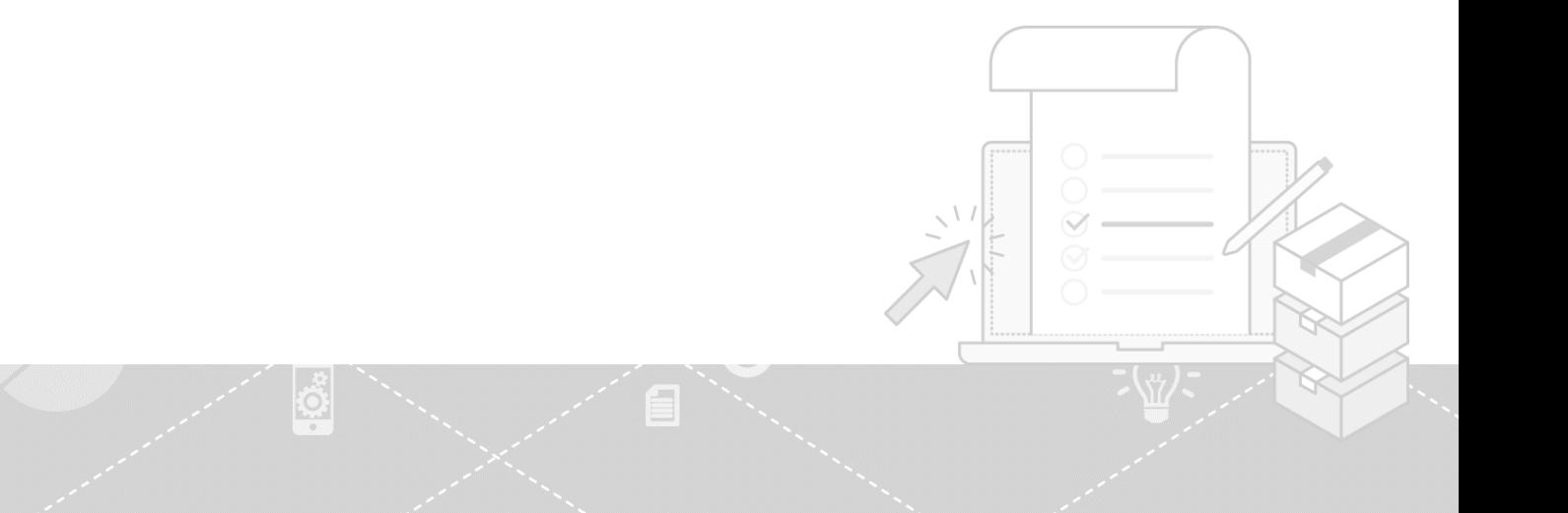

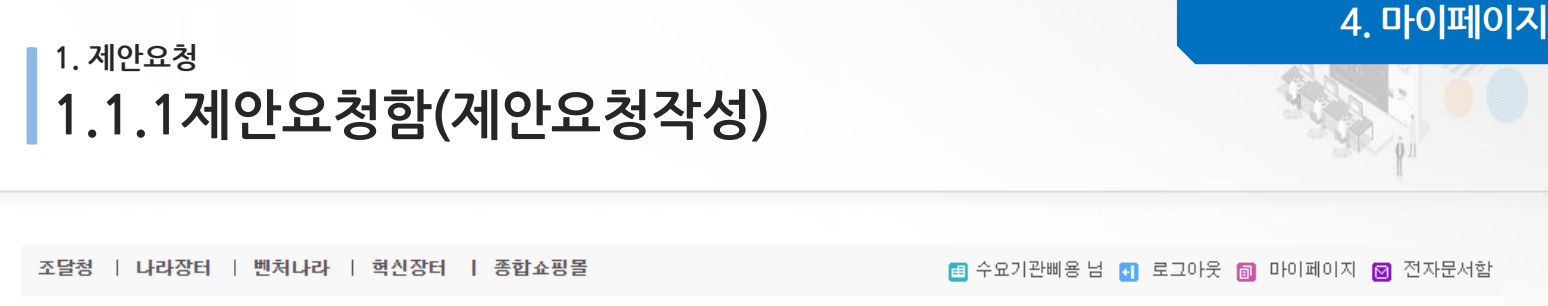

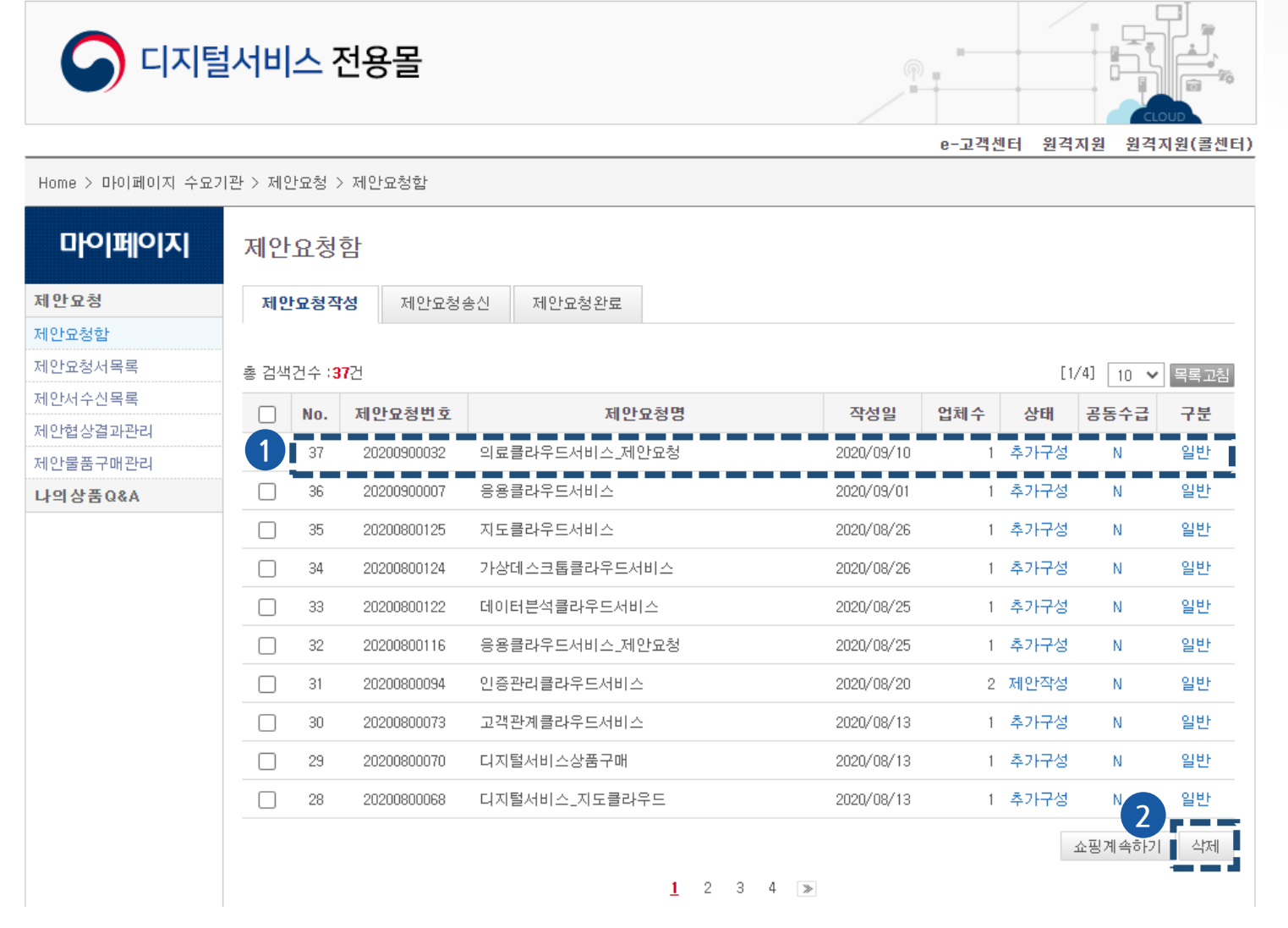

**기능설명**

작성한 제안요청함 목록을 확인할 수 있습니다.

#### **① 상세조회**

- 생성된 제안요청함의 제안요청번호 또는 제안요청명 클릭 시 제안요청함 상세페이지로 이동합니다.

**② 삭제**

- '삭제'버튼 클릭 시 선택한 제안요청함이 삭제됩니다.

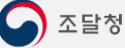

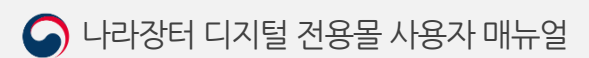

- 생성된 제안요청함의 제안요청번호 또는 제안요청명 클릭 시 제안요청함 상세페이지로 이동합니다.

**① 상세조회**

송신한 제안요청함 목록을 확인할 수 있습니다.

## **기능설명**

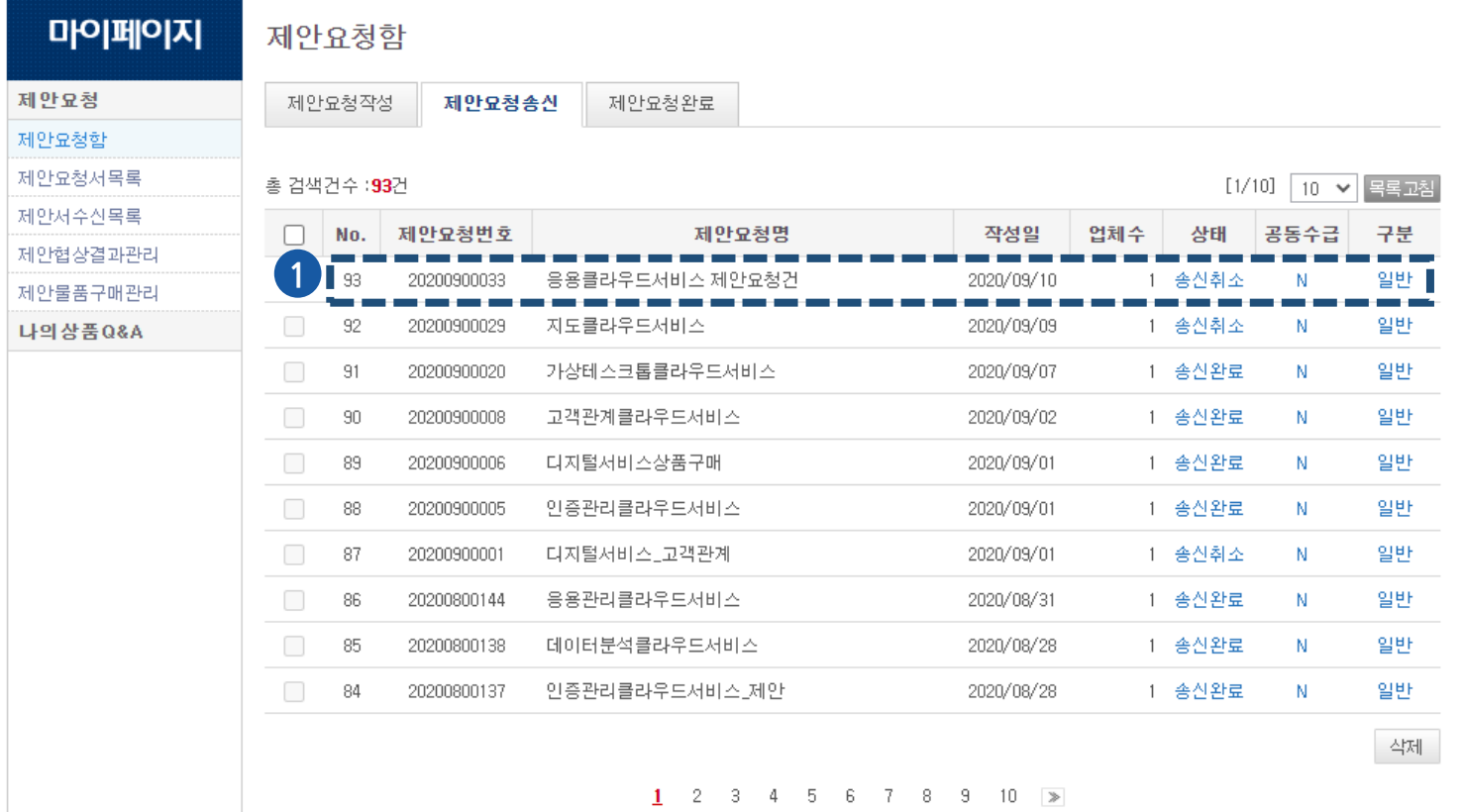

Home > 마이페이지 수요기관 > 제안요청 > 제안요청합

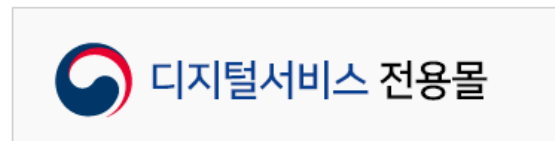

조달청 | 나라장터 | 벤처나라 | 혁신장터 | 종합쇼핑몰

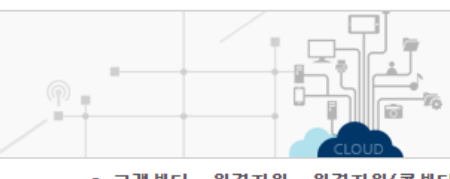

图 수요기관삐용 넘 C 로그아웃 回 마이페이지 図 전자문서합

e-고객센터 원격지원 원격지원(콜센터)

**1. 제안요청 1.1.2제안요청함(제안요청송신)**

 $\hat{\theta}$ 

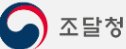

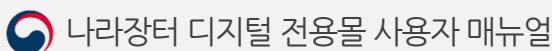

**1. 제안요청 1.1.3제안요청함(제안요청완료)**

조달청 | 나라장터 | 벤처나라 | 혁신장터 | 종합쇼핑몰

图 수요기관삐용 넘 CD 로그아웃 同 마이페이지 図 전자문서함

e-고객센터 원격지원

● 디지털서비스 전용몰

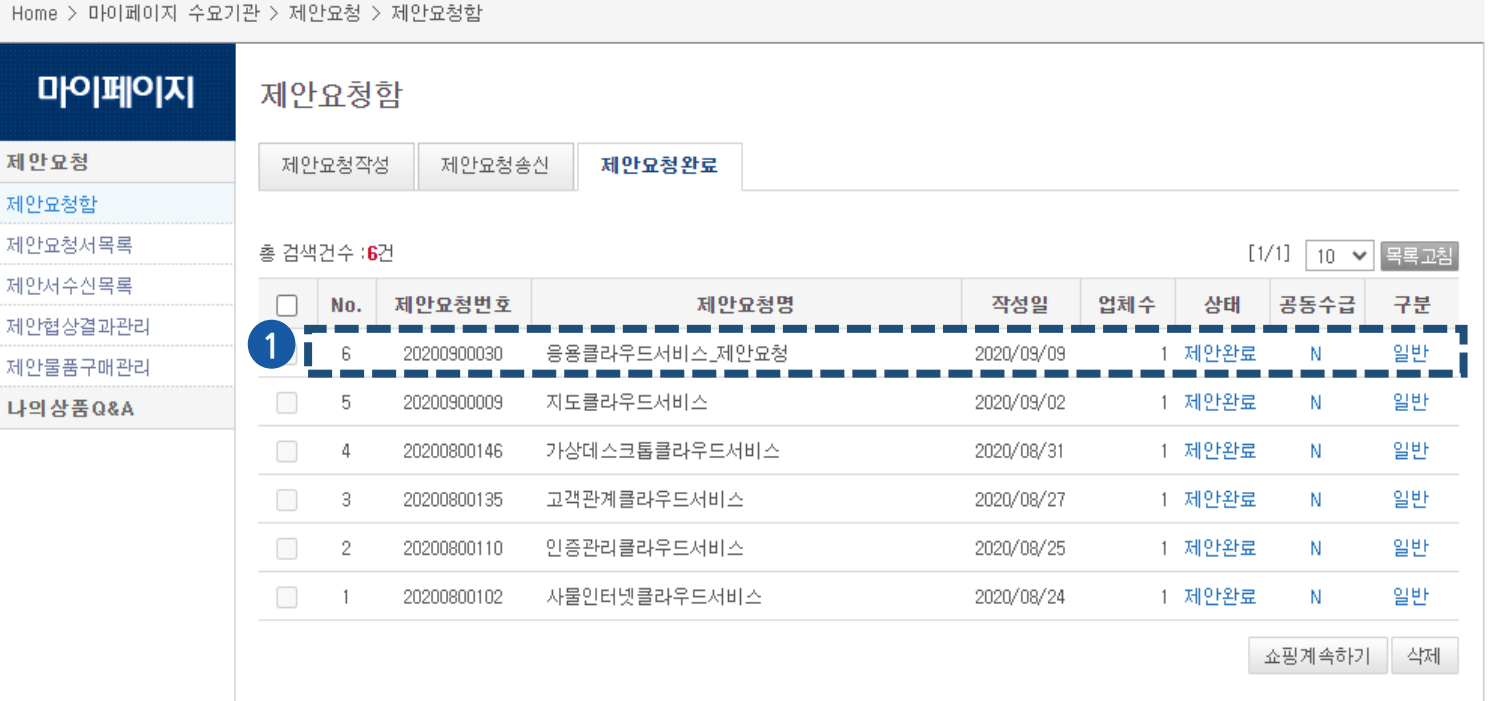

## **기능설명**

제안요청완료한 제안요청함 목록을 확인할 수 있습니다.

#### **① 상세조회**

- 생성된 제안요청함의 제안요청번호 또는 제안요청명 클릭 시 제안요청함 상세페이지로 이동합니다.

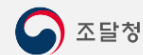

처

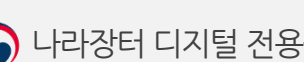

**4. 마이페이지**

원격지원(콜센터)

**1. 제안요청 1.1.4제안요청함 상세조회**

.<br>조달창 | 나라장터 | 벤처나라 | 현신장터 | 종합쇼핑몰

■ 수요기관삐용 남 ■ 로그아웃 ■ 마이페이지 ■ 전자문서함

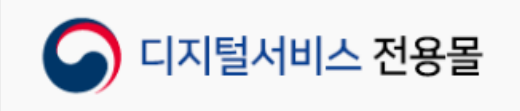

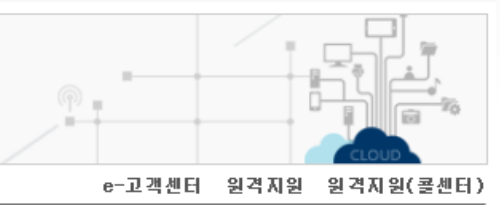

Home > 마이페이지 수요기관 > 제안요청 > 제안요청항

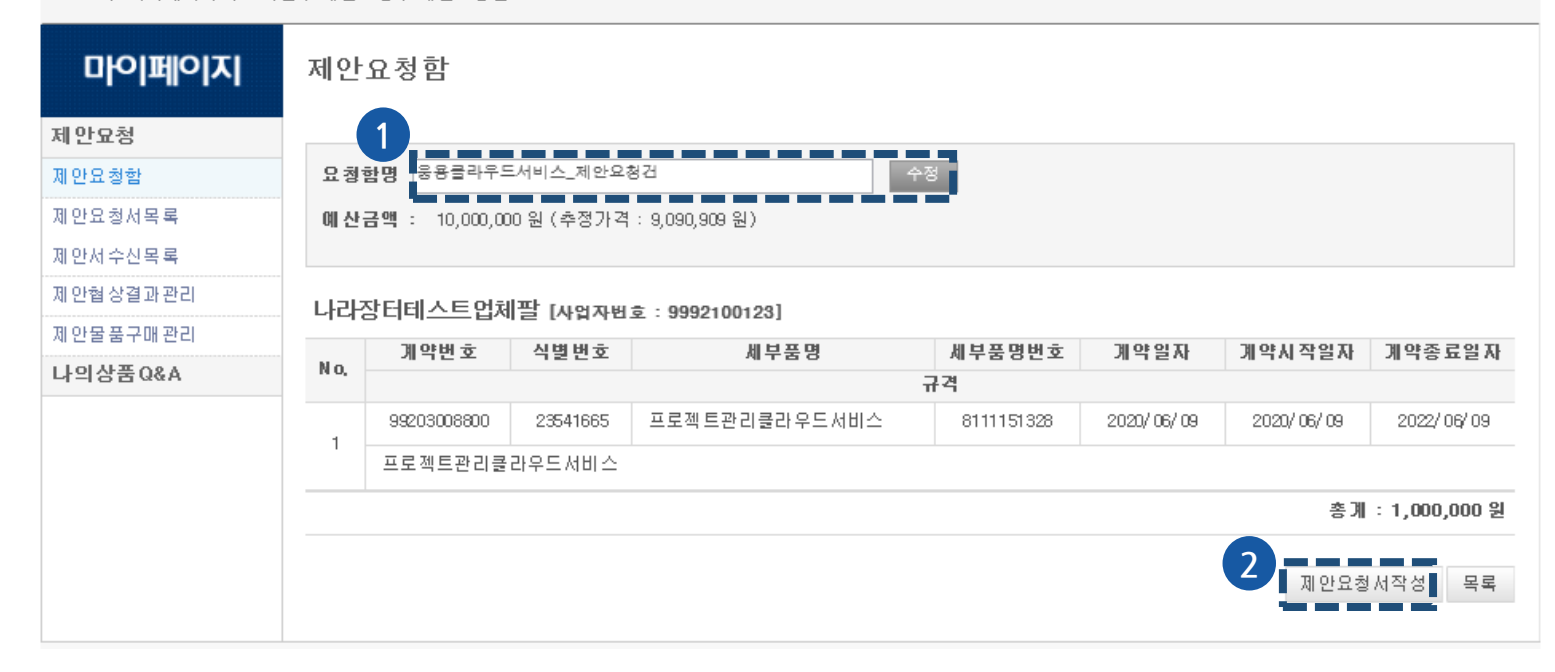

**기능설명**

생성된 제안요청함의 상세정보를 확인할 수 있습니다.

#### **① 수정**

-제안요청 제안요청함명을 수정 할 수 있습니다.

#### **② 제안요청서작성**

- 제안요청 송신 전, 제안요청완료 전 확인하실 수 있습니다. '제안요청서작성' 클릭 시 제안요청서 작성 화면으로 이동합니다.

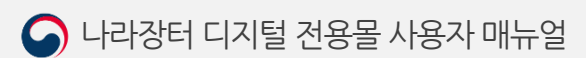

- 제목 클릭 시 해당 상품Q&A를 확인할 수 있습니다.

**① 검색**

**② 상세조회**

- 조달업체에게 문의하거나 구매한 수요기관에 제목 또는 품명으로 문의 가능합니다.

나의 상품Q&A 목록을 조회할 수 있습니다.

**기능설명**

e-고객센터 원격지원 원격지원(콜센터) Home > 마이페이지 수요기관 > 나의상품Q&A 마이페이지 나의상품 Q&A 제안요청 내가 한 질문 내게온 질문 **1** 제안요청합 제안요청서목록 ⊙ 조달업체에게 문의 ○ 기 구매 수요기관에 문의 제안서수신목록 제목  $\checkmark$ 검색 제안협상결과관리 [1/1] [10 × 목록고침 제안물품구매관리 **2**나의상품Q&A 제본 품명 문의대상 문의일자 인증관리클라우드  $\overline{4}$ 인증관리클라우드서비스 문의합니다. 테스트51연합11 2020/08/13 서비스 인증관리클라우드 3 -[RE]>> 답변드립니다. 테스트51연합11 2020/08/25 서비스 인증관리클라우드 -[RE]>> 답변입니다. 테스트51연합11  $\overline{2}$ 2020/08/21 서비스 응용클라우드서비  $\mathbf{1}$ 응용클라우드서비스 문의드립니다. 테스트51연합11 2020/07/06  $\triangle$ (SaaS)

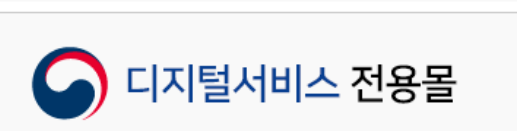

조달청 | 나라장터 | 벤처나라 | 혁신장터 | 종합쇼핑몰

|■ 수요기관삐용 넘 | 2 로그아웃 | 3 마이페이지 | 2 전자문서합

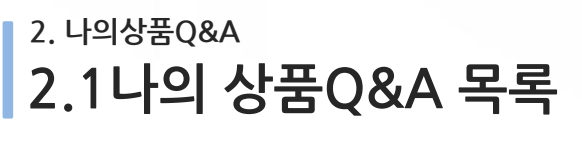

 $\hat{\mathfrak{g}}$ 

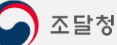

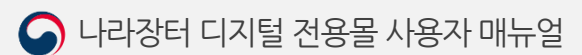

- 해당 품목의 상품Q&A에 대한 삭제를 할 수 있습니다.

해당 품목의 상품Q&A를 상세조회 할 수 있습니다.

#### **② 삭제**

**① 수정**

- 해당 품목의 상품Q&A에 대한 수정을 할 수 있습니다.

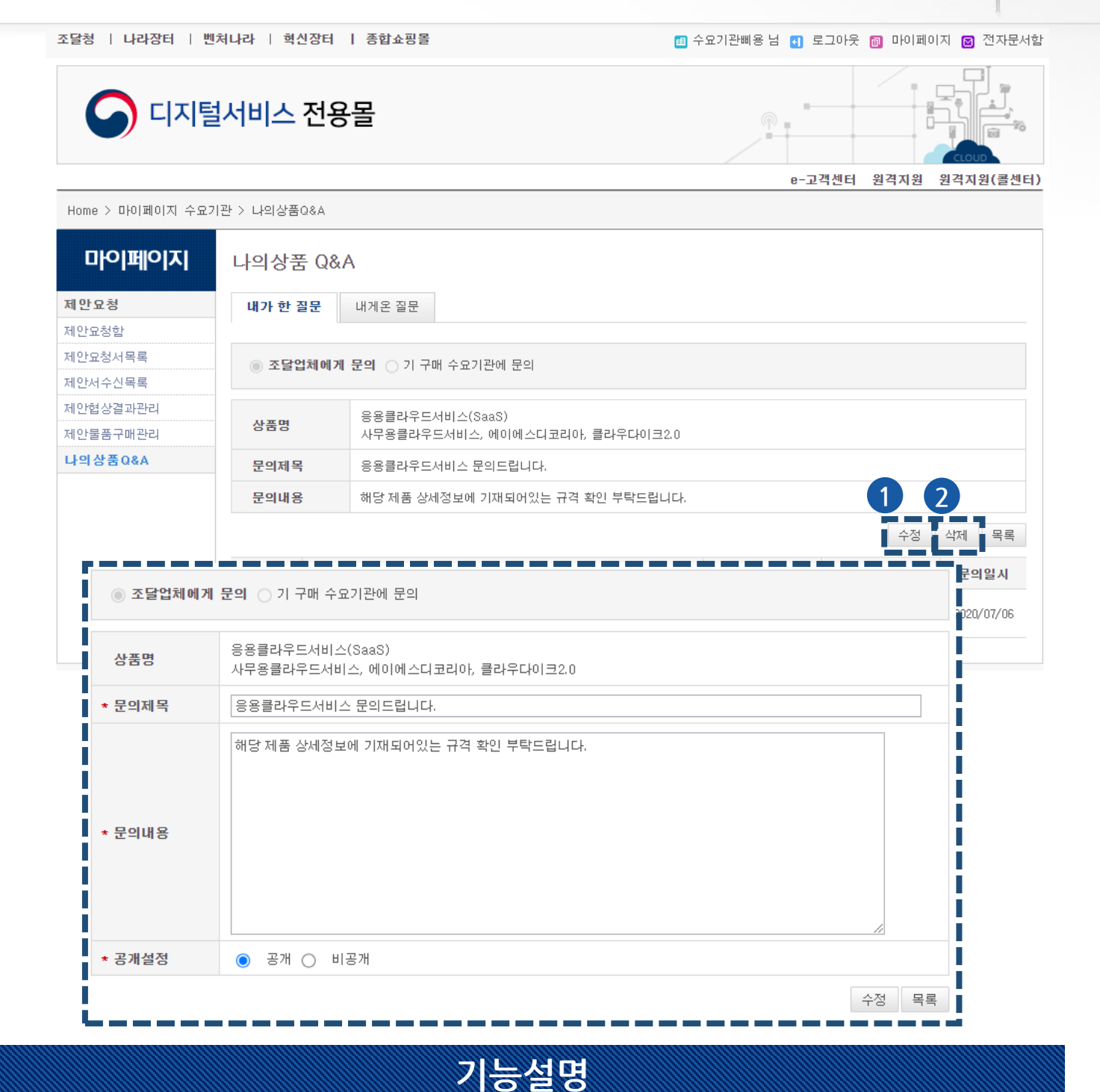

**2. 나의상품Q&A 2.2나의 상품Q&A 상세조회**

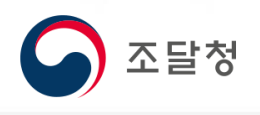

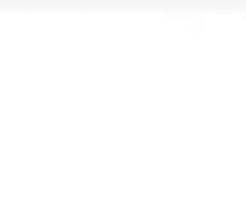

**나라장터 디지털서비스 전용몰**

# **감사합니다.**

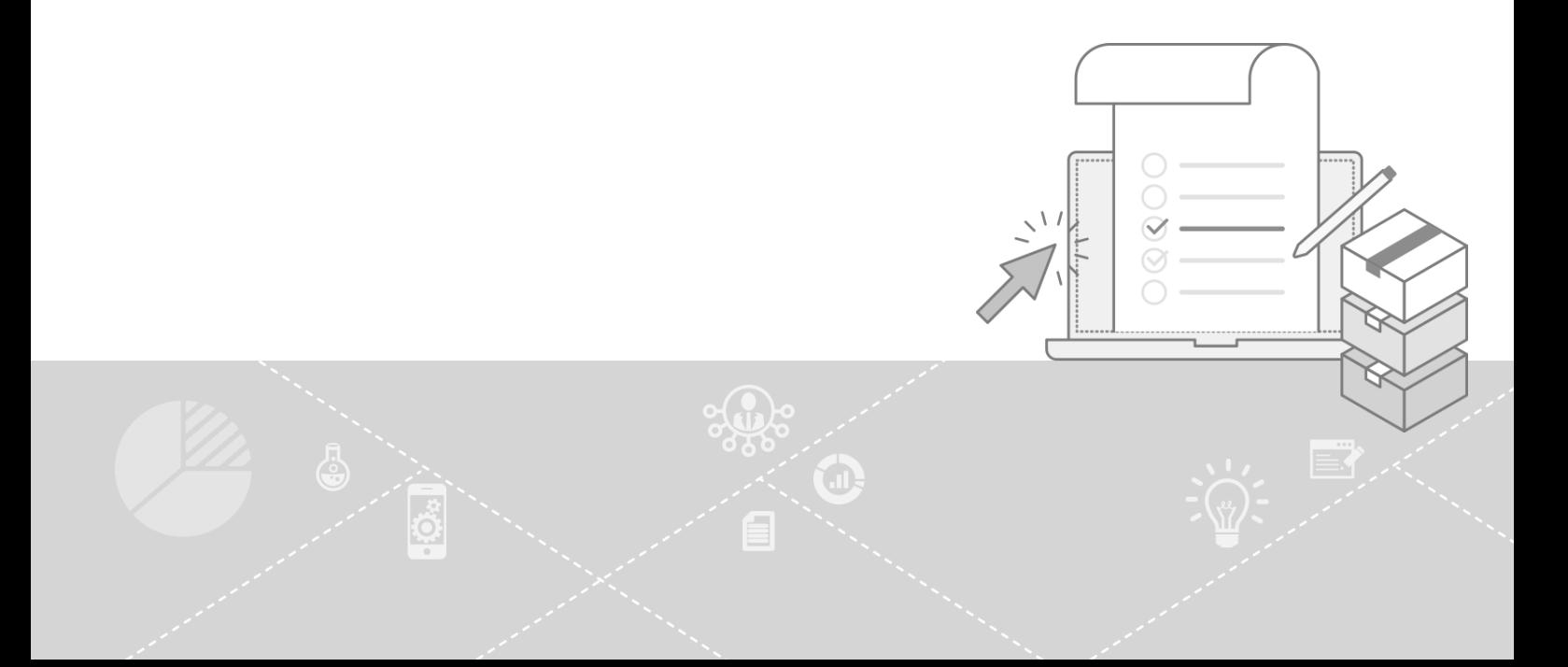